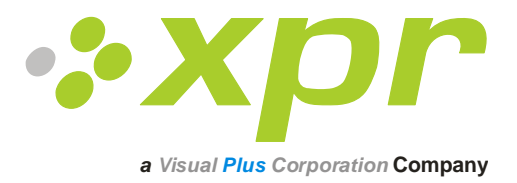

# **Fingerabdruckleser**

## **Nutzerhandbuch**

Version 3.1

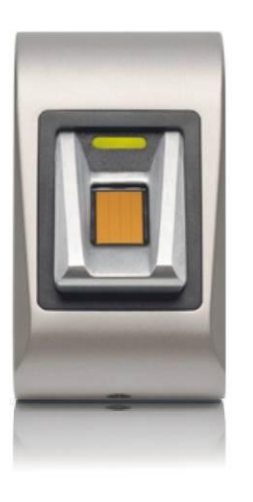

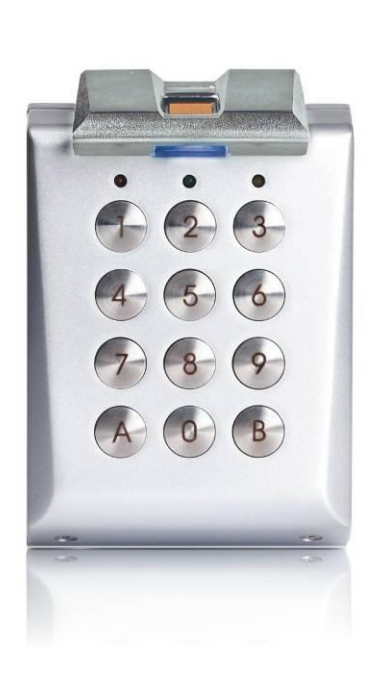

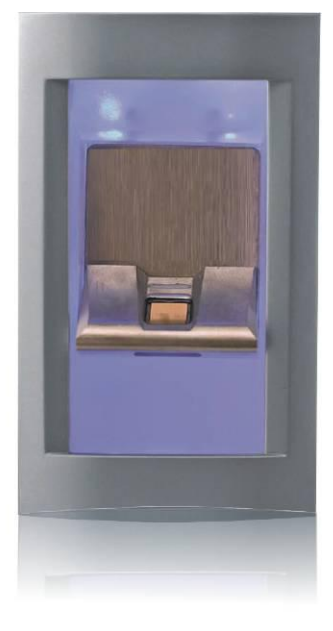

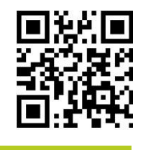

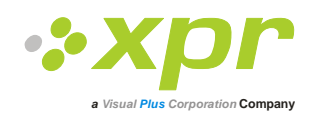

# Nutzerhandbuch für Fingerabdruckleser<br>Version 3.1

#### Inhalt  $\mathbf{1}$

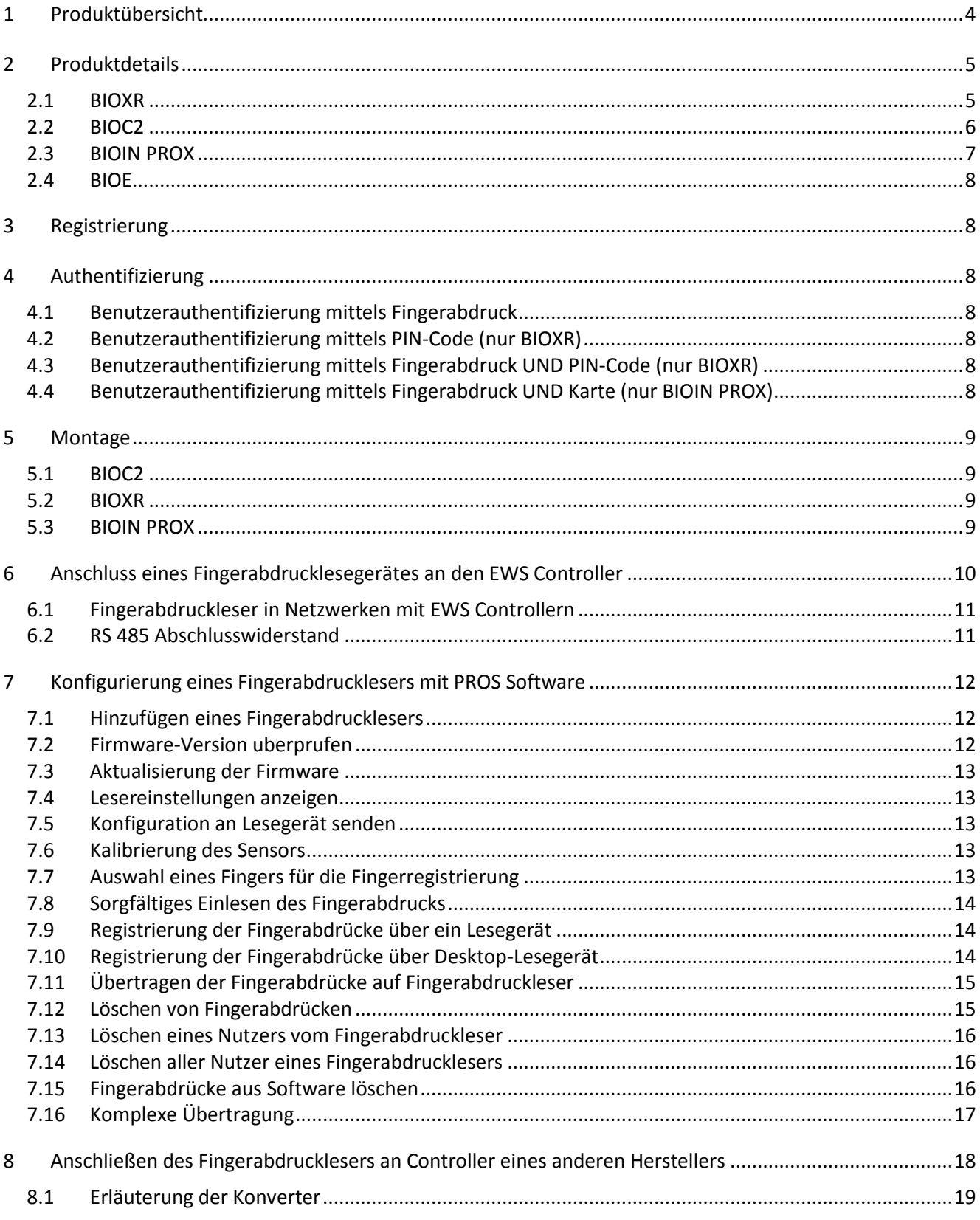

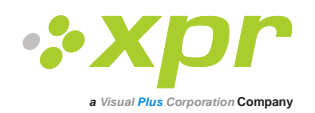

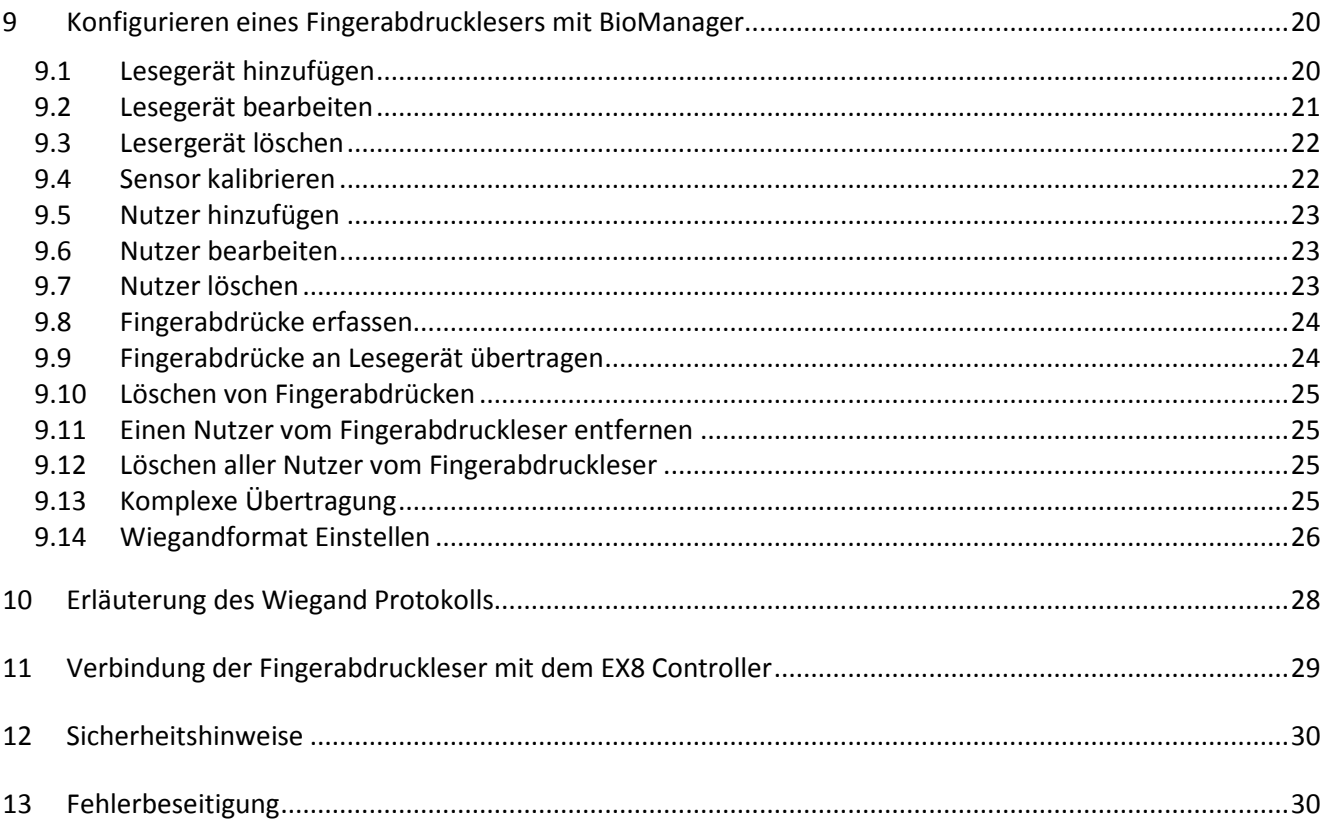

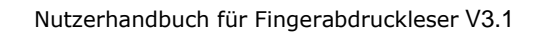

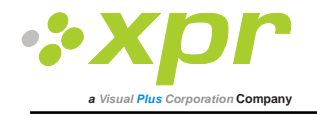

## <span id="page-3-0"></span>**1 Produktübersicht**

- Bei BIOXR, BIOC2 und BIOIN PROX handelt es sich um Fingerabdruckleser mit benutzerdefiniertem Wiegandausgang und sie können mit fast allen Zutritts-Controllern mit Wiegandschnittstelle verbunden werden.
- BioE ist ein Desktop Fingerabdruckleser (USB) zur Registrierung von Fingerabdrücken.
- BIOXR und BIOC2 sind erhältlich in Aufputzausführung und der BIOIN PROX in Unterputzausführung.
- Zugangskontrolle beim BIOXR über Fingerabdruck oder Pincode, beim BIOC2 nur über Fingerabdruck und beim BIOIN PROX über Finger oder Proximity-Karte.
- Die Geräte können alle gemeinsam in einem Netzwerk eingesetzt werden.
- Die Fingerabdruckleser sind über einen RS485-Bus verbunden, der auch für das Hochladen der Fingerabdrücke und zur Konfiguration genutzt wird.
- Wird das Gerät mit Controllern eines anderen Herstellers genutzt, müssen der Fingerabdruckleser und der PC durch einen Konverter verbunden werden (CNV100: RS485 zu RS232 oder CNV200: RS485 zu USB oder CNV300: RS485 zu TCP/IP). Es ist nur ein Konverter je System notwendig (ein Konverter für 1, 2, 3...30, 31 Fingerabdruckleser)
- Konfiguration des Lesegerätes und die Registrierung der Fingerabdrücke erfolgt über PC Software.
- Die Fingerabdrucklesegeräte können mit EX8 als Standalone Zutrittskontrollsystem, oder als Lesegerät zusammen mit Zutritts-Controller betrieben werden.

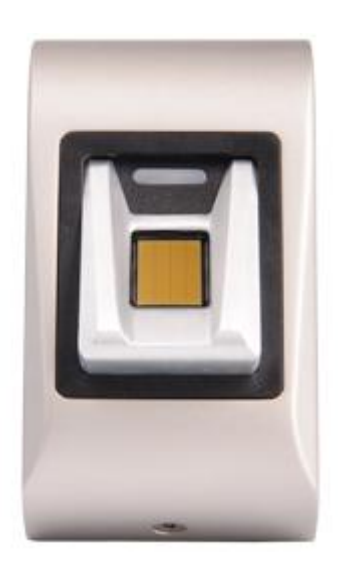

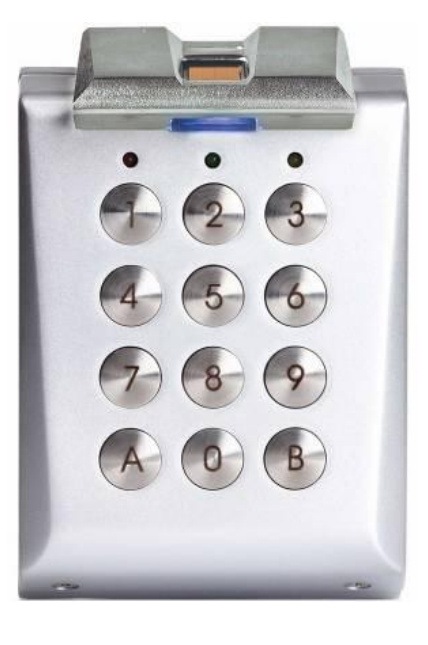

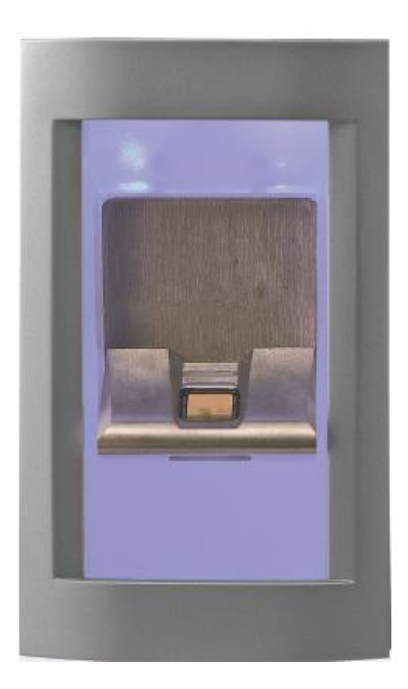

**BIOC2 BIOXR BION PROX**

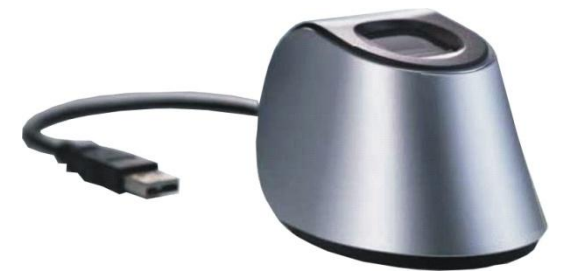

**BIOE**

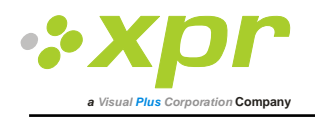

## <span id="page-4-0"></span>**2 Produktdetails**

#### <span id="page-4-1"></span>*2.1 BIOXR*

#### **Produktmerkmale**

- Aufputz Fingerabdruckleser/Tastatur für den Einsatz Innen und Außen
- Authentifizierung: Fingerabdruck, Fingerabdruck oder PIN Code, Fingerabdruck und PIN Code
- Speicherkapazität: 9500 Nutzer mit Fingerabdruck und 999 mit PIN Code (1 bis 8 Ziffern)
- Ausführung komplett in Metall
- Identifizierungsdauer < 1 sec
- 1 potentialfreie LED
- Fingerabdruckleser verfügt über benutzerdefiniertes Wiegand-Protokoll (8 bis 128 Bit), daher ist er kompatibel mit Controllern die über eine Wiegand-Schnittstelle verfügen
- Systemkonfigurierung und Fingerabdruckregistrierung über PC, lokal oder über Peripheriegerät
- Registrierung kann ebenfalls über Desktop-Lesegerät BioE erfolgen
- Türsummerlautstärke über PC einstellbar
- Bei Verwendung eines Controllers eines anderen Herstellers ist separate BioManager Software kostenlos erhältlich
- Die Fingerabdrücke werden im Lesegerät gespeichert sowie eine Sicherungskopie in der Software

#### **Technische Daten**

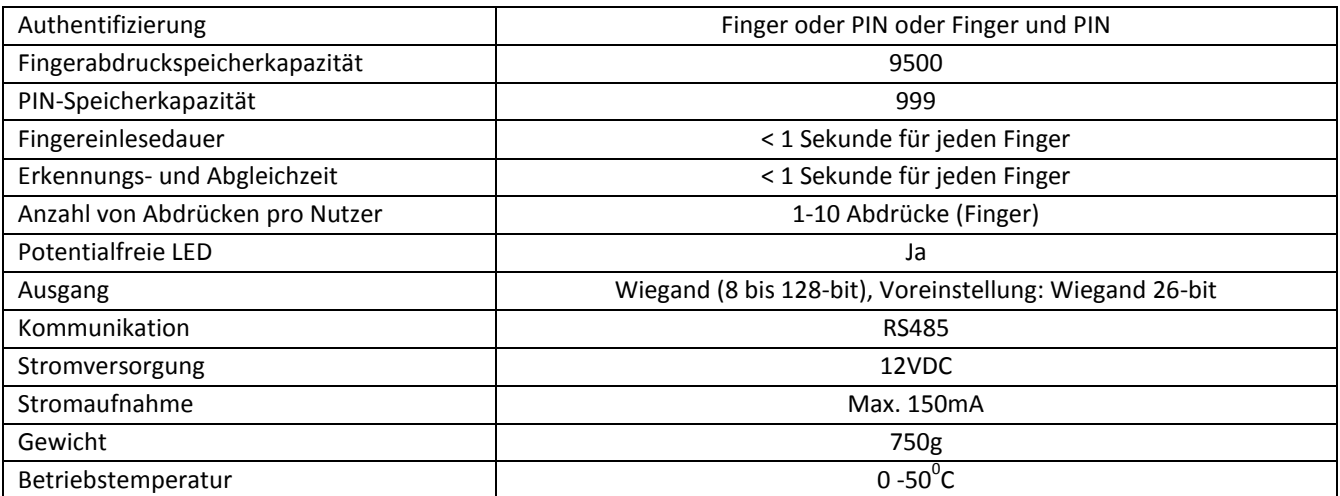

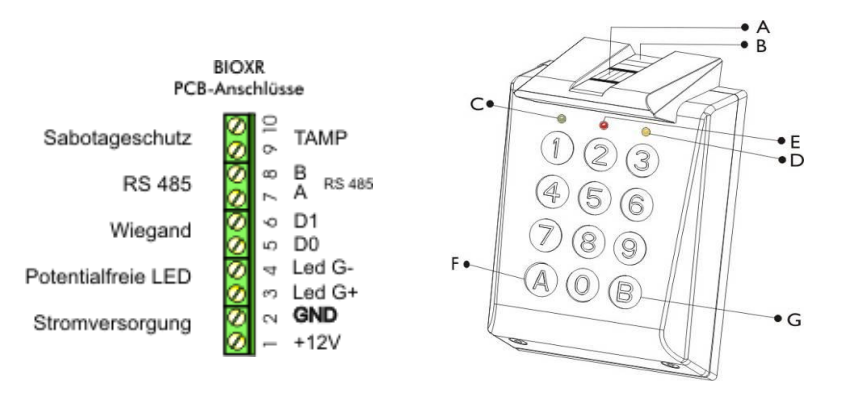

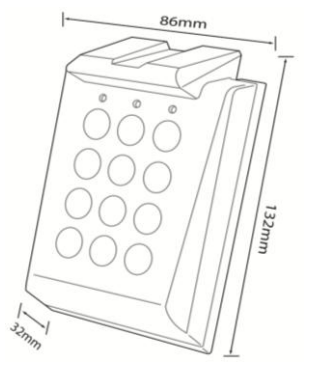

A. Kapazitiver Sensor

- B. Dreifarbige LED (orange, rot und grün für Statusanzeige des Sensors)
- C. Grüne LED (spannungsfreie LED)
- D. Gelbe LED für Datenübertragung und Tastenbestätigung
- E. Rote LED für Alarm (15 Mal in Folge falscher Finger oder PIN Code)
- F. Sonderfunktionstaste
- G. Sonderfunktionstaste

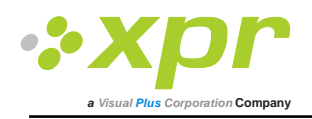

## <span id="page-5-0"></span>*2.2 BIOC2*

#### **Produktmerkmale**

- Fingerabdrucklesegerät in Aufputzausführung mit kapazitivem Sensor
- Fingerabdruckleser mit benutzerdefiniertem Wiegand-Protokoll (8 bis 128 Bit), daher kompatibel mit anderen Controllern mit Wiegand Schnittstelle
- Zugangskontrolle nur mit Fingerabdruck
- Speicherkapazität: 9500 Fingerabdrücke
- Systemkonfigurierung und Registrierung der Fingerabdrücke über PC, lokal oder über Peripheriegerät
- Registrierung kann auch über Desktop-Lesegerät BioE erfolgen
- Türsummerlautstärke über PC einstellbar
- Wiegand Protokolleinstellung über PC
- Bei Verwendung eines Controllers eines anderen Herstellers ist separate BioManager Software kostenlos erhältlich
- Die Fingerabdrücke werden im Lesegerät gespeichert sowie eine Sicherungskopie in der Software
- Elegantes Aluminiumgehäuse erhältlich in verschiedenen Farben

#### **Technische Daten**

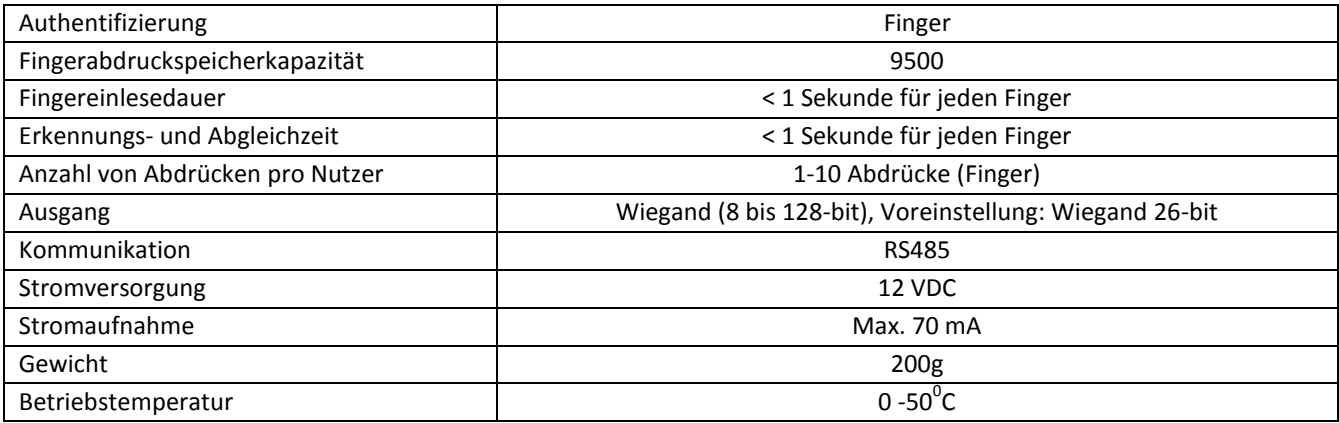

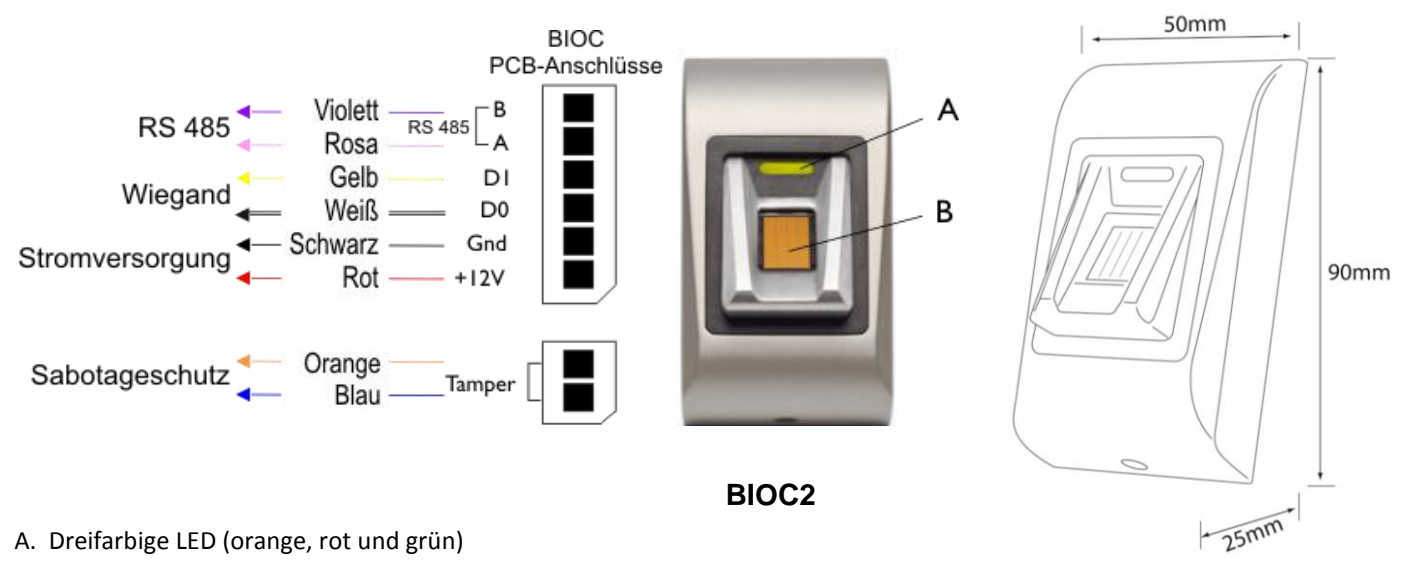

A. Dreifarbige LED (orange, rot und grün)

B. Kapazitiver Sensor

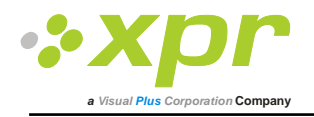

## <span id="page-6-0"></span>*2.3 BIOIN PROX*

#### **Produktmerkmale**

- Fingerabdrucklesegerät in Unterputzausführung mit integriertem Proximity-Leser
- Fingerabdruckleser mit benutzerdefiniertem Wiegand-Protokoll (8 bis 128-bit), somit ist er kompatibel mit anderen Controllern die über eine Wiegand Schnittstelle verfügen
- Authentifizierung: Fingerabdruck oder RFID-Karten, Tag und Schlüsselanhänger
- Speicherkapazität: 9500 Fingerabdrücke
- 1 potentialfreie LED (Alarm)
- Konfigurierung des Systems und Registrierung der Fingerabdrücke über PC, lokal oder über Peripheriegerät
- Registrierung kann auch über Desktop-Lesegerät BioE erfolgen
- Türsummerlautstärke über PC einstellbar
- Wiegand Protokolleinstellung über PC
- Bei Verwendung eines Controllers eines anderen Herstellers ist separate BioManager Software kostenlos erhältlich
- Die Fingerabdrücke werden im Leser gespeichert und eine Sicherungskopie wird in der Software gespeichert
- Gehäuserahmen in verschiedenen Farben erhältlich
- Blaue Beleuchtung als Dauerbeleuchtung oder kann abgeschaltet werden

#### **Technische Daten**

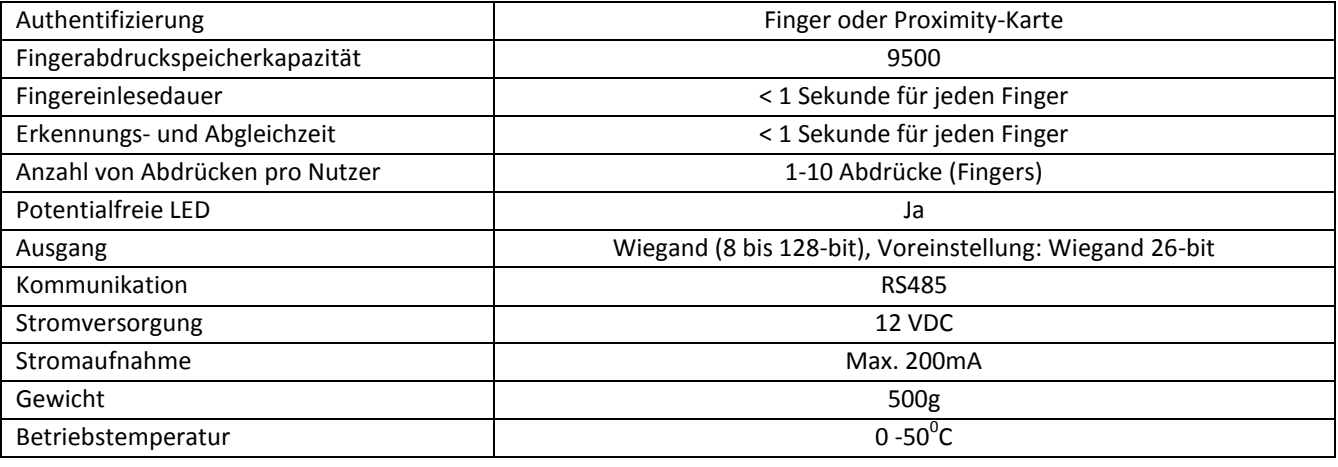

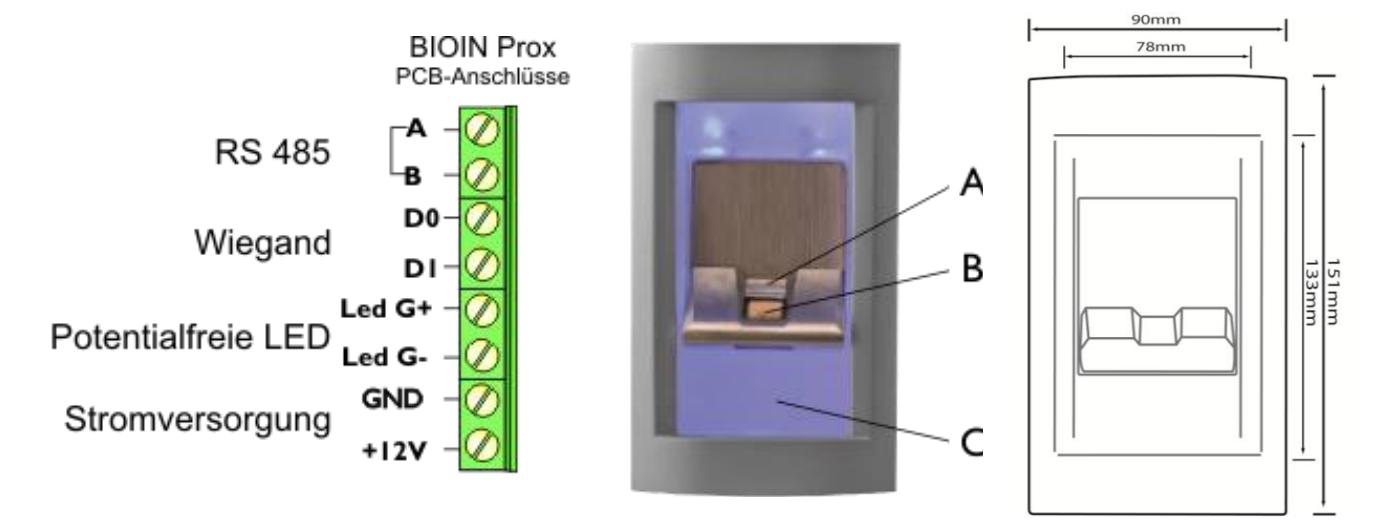

A. 3-Farben-LED

B. Kapazitiver Sensor

C. Näherungsantenne

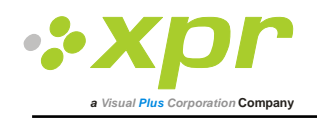

### <span id="page-7-0"></span>*2.4 BIOE*

#### **Produktmerkmale**

- Desktop Fingerabdruckeinlesegerät
- Betrieb über USB
- Nur zur Registrierung der Fingerabdrücke

Einsatz des BioE wenn der Fingerabdruck eines Nutzers von dessen Arbeitsplatz eingelesen werden muss. BioE muss nicht im System integriert sein. Die Registrierung kann über jedes installierte Fingerabdrucklesegerät erfolgen

## <span id="page-7-1"></span>**3 Registrierung**

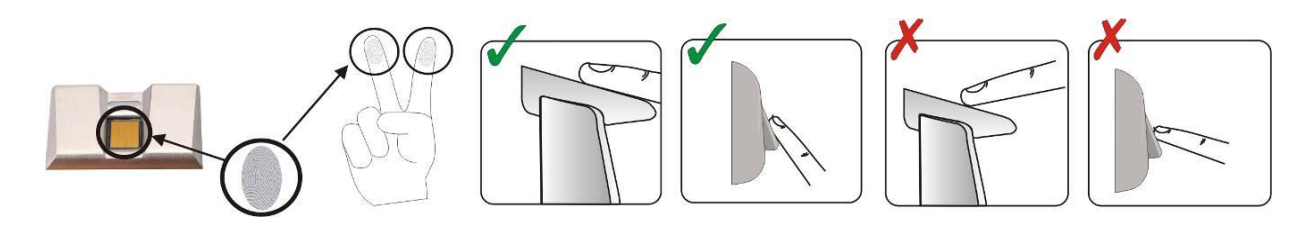

## <span id="page-7-2"></span>**4 Authentifizierung**

Es gibt fünf verschiedene Modi der Nutzerauthentifizierung, die über die Software eingestellt werden können: Nur "Finger" (BIOXR, BIOC2, BIOIN PROX), "Finger UND/ODER PIN Code" (BIOXR), "Finger UND/ODER Karte" (BIOIN PROX). Die dreifarbige LED wechselt die Anzeige zwischen orange, grün & rot. Diese Funktion ist nur für die Registrierung notwendig und leuchtet vor der Authentifizierung stets orange.

Wichtiger Hinweis: Während der Authentifizierung sollte der Finger so aufgelegt werden wie während der Registrierung. Dies erhöht die Wahrscheinlichkeit einer erfolgreichen Authentifizierung.

### <span id="page-7-3"></span>*4.1 Benutzerauthentifizierung mittels Fingerabdruck*

Beim Auflegen des Fingers leuchtet die dreifarbige LED für eine Sekunde grün auf und es ertönt zweimal ein Signalton, wenn der Nutzer erkannt wurde. Bei einem nicht registrierten Nutzer oder einer fehlerhaften Authentifizierung eines registrierten Nutzers, leuchtet die dreifarbige LED Anzeige für 3 Sekunden rot auf und es ertönt mehrmals ein Signalton.

### <span id="page-7-4"></span>*4.2 Benutzerauthentifizierung mittels PIN-Code (nur BIOXR)*

Bitte den PIN Code des Nutzers (1 bis 8 Ziffern) eingeben. Wenn der eingegebene PIN Code korrekt ist, leuchtet die orangene LED auf, zusätzlich ertönt zweimal ein Signalton und der Zutritt wird gewährt. Wenn der PIN Code inkorrekt ist, blinkt die rote LED für 3 Sekunden und gleichzeitig ertönt mehrmals ein Signalton.

Nach 15 Mal in Folge inkorrekter Eingabe des PIN Codes, oder 15 Mal in Folge eingelesenem nicht registriertem Finger, blockiert das System für 30 Sekunden und die rote LED blinkt, begleitet von Alarmsignalen.

<span id="page-7-5"></span>Die rote LED hört auf zu blinken sobald ein Finger erkannt oder ein korrekter PIN eingegeben wird.

#### *4.3 Benutzerauthentifizierung mittels Fingerabdruck UND PIN-Code (nur BIOXR)*

Geben Sie den Nutzer PIN ein und warten Sie bis 2 Piepsignale ertönen und die dreifarbige LED-Anzeige orange blinkt, legen Sie dann denn Finger innerhalb von 8 Sekunden auf.

Hinweis: für die Einstellung dieser Authentifizierung gehen Sie zu Leser/Eigenschaften und wählen den **Finger UND PIN Code**-Eingabemodus.

#### <span id="page-7-6"></span>*4.4 Benutzerauthentifizierung mittels Fingerabdruck UND Karte (nur BIOIN PROX)*

Scannen Sie die Karte bis 2 Mal ein Piepsignal ertönt und die dreifarbige LED orange leuchtet, legen Sie dann den Finger innerhalb von 8 Sekunden auf.

Hinweis: für die Einstellung dieser Authentifizierung gehen Sie zu Leser/Eigenschaften und wählen den **Karte UND Finger**-Eingabemodus.

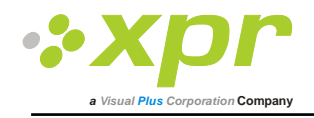

## <span id="page-8-0"></span>**5 Montage**

## <span id="page-8-1"></span>*5.1 BIOC2*

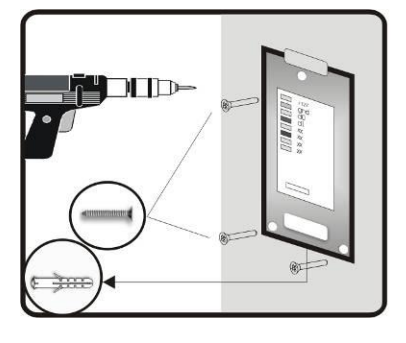

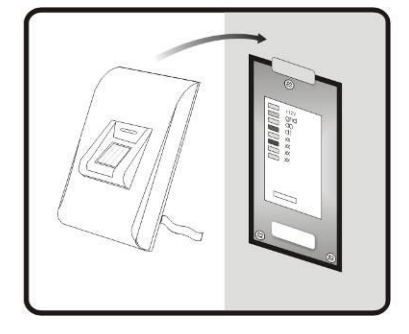

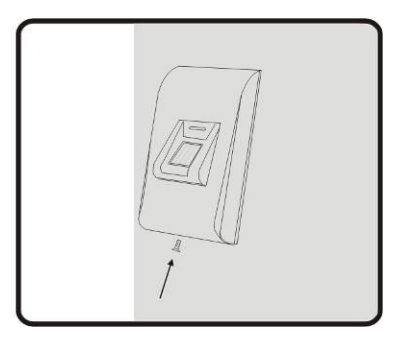

## <span id="page-8-2"></span>*5.2 BIOXR*

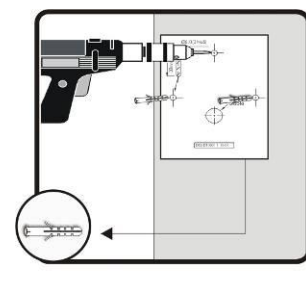

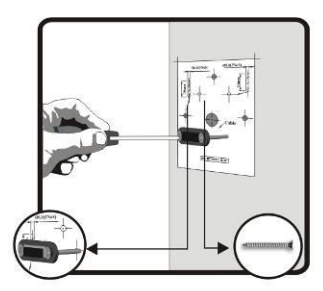

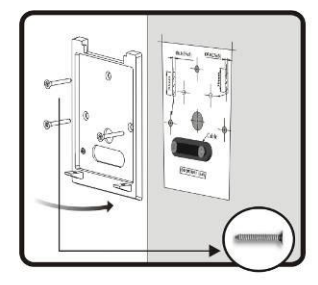

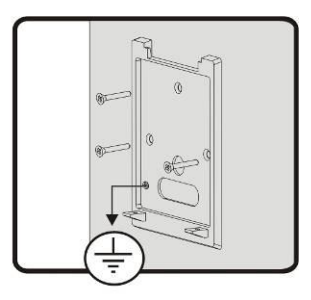

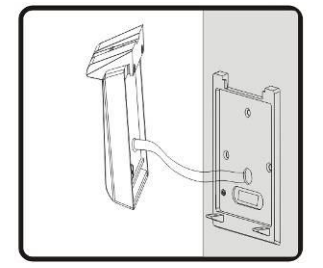

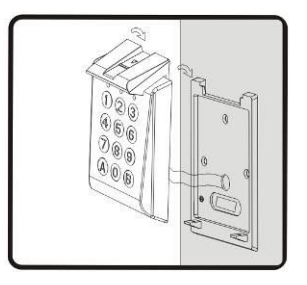

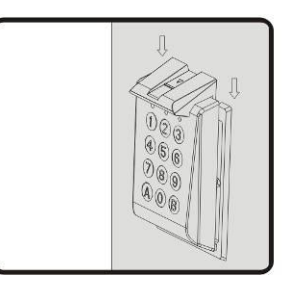

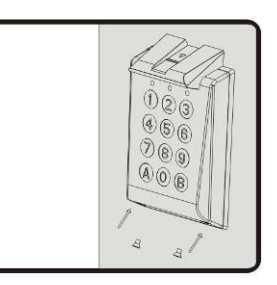

## <span id="page-8-3"></span>*5.3 BIOIN PROX*

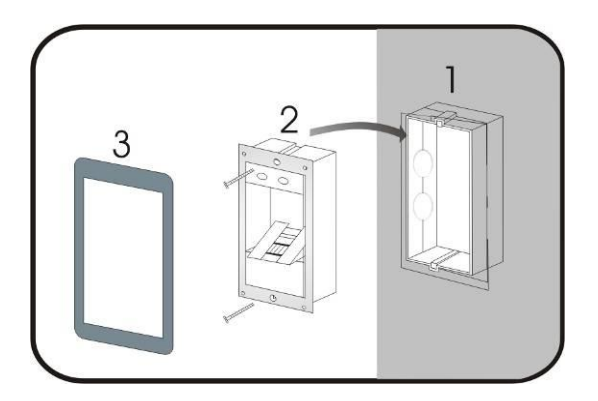

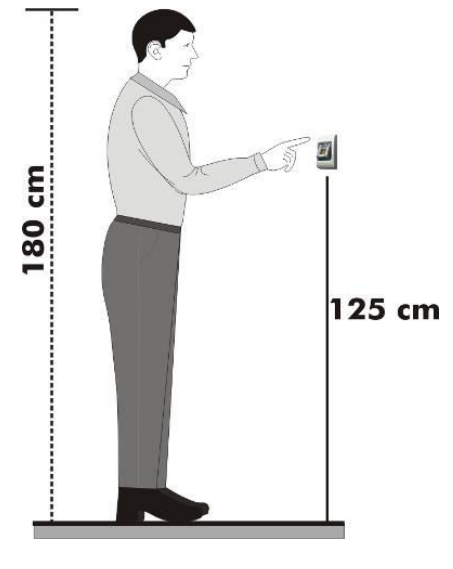

Montageposition

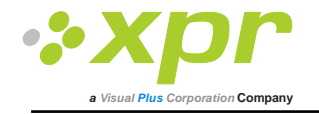

## <span id="page-9-0"></span>**6 Anschluss eines Fingerabdrucklesegerätes an den EWS Controller**

Die biometrischen Lesegeräte können nicht unabhängig betrieben werden, sie müssen an einen Zutritts-Controller mit Wiegand-Eingang angeschlossen werden. Die Fingerabdruckleser können praktisch an jeden Controller angeschlossen werden, der Wiegand-kompatibel ist (Standard Wiegand 26bit oder benutzerdefinierter Wiegand).

Die Leitungen D0 und D1 sind Wiegandleitungen und der Wiegandcode wird durch sie übertragen. Die RS485 Leitungen (A, B) werden für die Fingerabdruckübertragung und die Einstellung der Lesegeräte genutzt.

Die Stromversorgung der Fingerabdrucklesegeräte erfolgt über den Controller. Verwenden Sie eine andere Stromquelle für den Fingerabdruckleser, verbinden Sie die GND Anschlüsse beider Geräte um die korrekte Übertragung des Wiegandsignals zu gewährleisten.

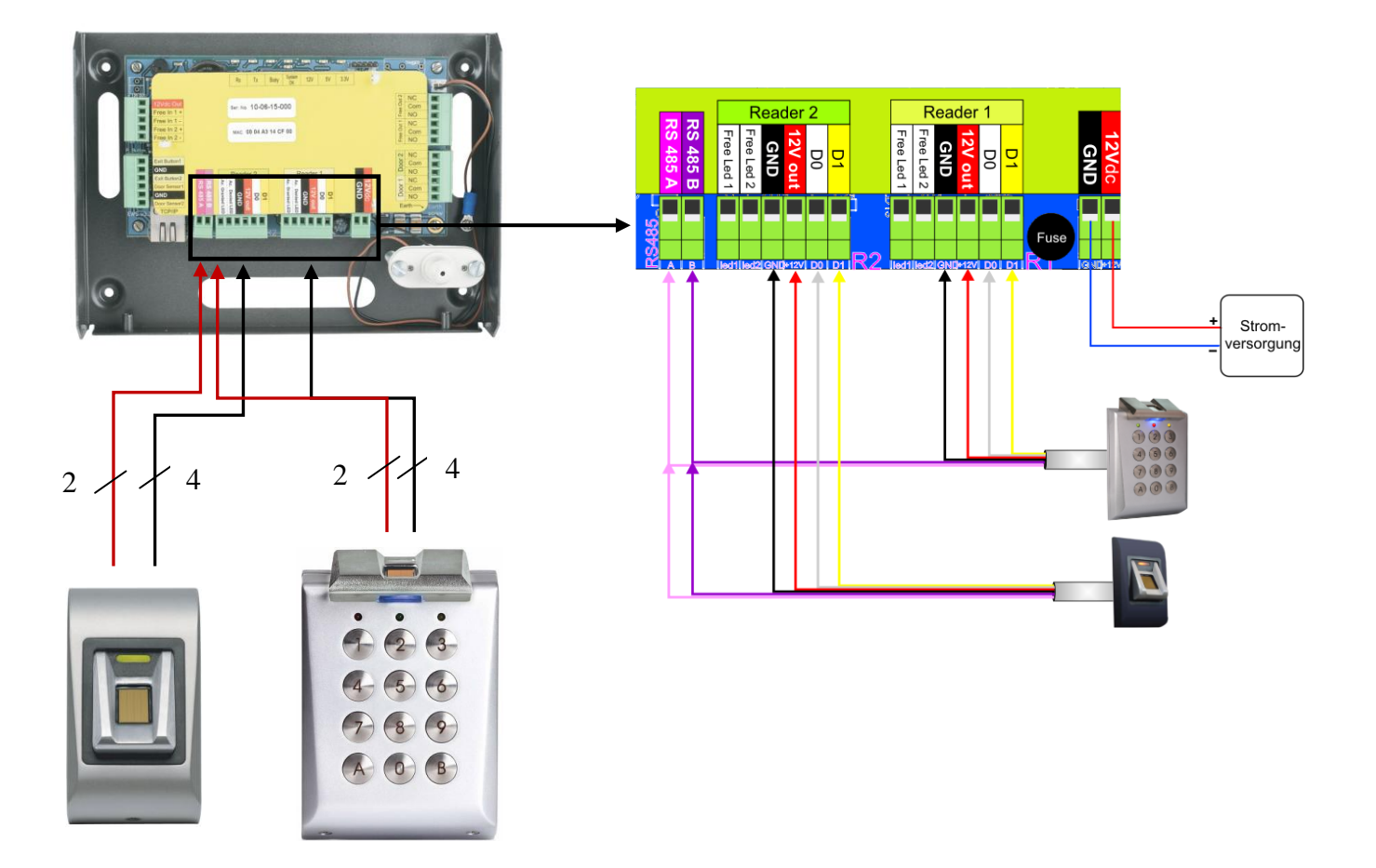

- Verbinden Sie die Anschlüsse D0, D1, GND, +12V, A und B mit dem EWS Controller.
- Wenn Sie das Lesegerät angeschlossen und eingeschaltet haben, sollte die LED orange leuchten und 2 Piepsignale ertönen. Dies bestätigt Ihnen, dass das Gerät eingeschaltet und einsatzbereit ist.
- Die Registrierung der Fingerabdrücke erfolgt über die PC Software. Hierfür muss eine Verbindung zwischen den Fingerabdrucklesegeräten und dem PC hergestellt sein.

**Hinweis: Die Stromversorgung des Fingerabdrucklesers muss über den Controller erfolgen oder der Controller und der Fingerabdruckleser müssen eine gemeinsame Masse (GND) haben.**

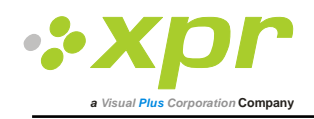

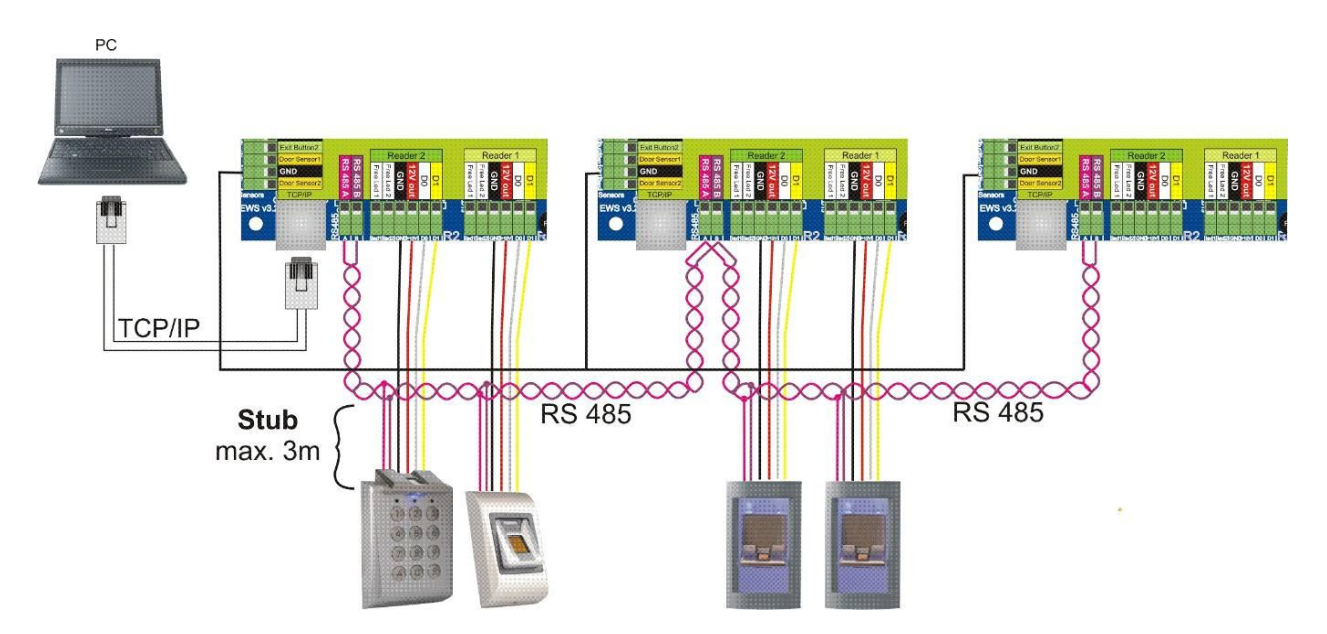

#### <span id="page-10-0"></span>*6.1 Fingerabdruckleser in Netzwerken mit EWS Controllern*

- Die Fingerabdruckleser werden über einen RS485 Datenbus verbunden. Die EWS Controller sind ebenfalls mit diesem RS485-Bus verbunden.
- Die maximale Anzahl an Geräten in einem Netzwerk (EWS + Fingerabdruckleser) beträgt 32.
- Umfasst das Netzwerk mehr als 32 Geräte, ist ein RS 485 HUB notwendig. Die RS485 Verbindung sollte als Reihenverdrahtung (Daisy-Chain) konfiguriert werden, NICHT als Sternverdrahtung. Wenn an gewissen Stellen eine Sterntopologie erforderlich ist, halten Sie die vom RS485 Hauptbus abgehenden Leitungen so kurz wie möglich. Die maximale Länge der Leitungen hängt von der Installierung ab (Gesamtanzahl der Geräte in der RS485 Verbindung (Gesamtkabellänge, Abschluss, Kabelart...), daher empfehlen wird die Leitungslänge unter 10 Metern zu halten und zu bedenken, dass dies eine mögliche Ursache für Fehler in der Kommunikation mit der PC Software sein kann.
- Ausschließlich Verwendung von geschirmten und verdrillten Kabeln mit einem Leiterquerschnitt von mind. 0,5  $mm<sup>2</sup>$ .
- Verbinden Sie die Erdung (0V) jeder Einheit in der RS 485 Leitung mit dem dritten Draht des jeweiligen Kabels.
- Die Abschirmung des Kommunikationskabels zwischen zwei Geräten muss auf EINER Seite der RS 485 Leitung GEERDET werden. Wählen Sie die Seite, die eine Erdungsverbindung zum Gebäudenetzwerk hat.

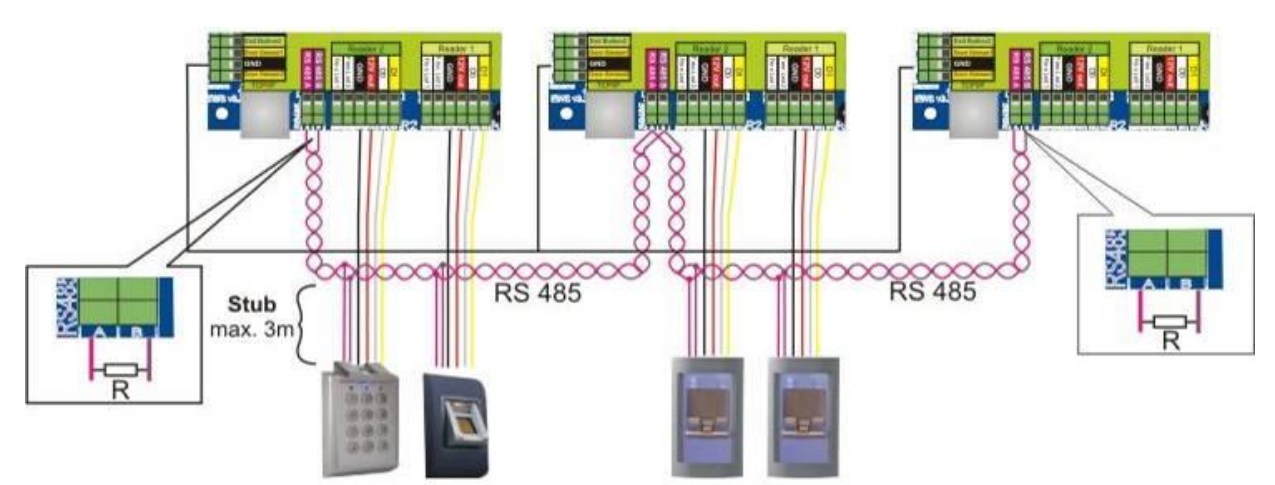

### <span id="page-10-1"></span>*6.2 RS 485 Abschlusswiderstand*

 Um eine fehlerfreie Kommunikation über ein RS485 Netzwerk zu gewährleisten müssen die Leitungsenden mit einem 120 Ohm Widerstand abgeschlossen werden. Im EWS Controller sind 120 Ohm Abschlusswiderstände integriert. Diese Abschlusswiderstände werden über Jumper gewählt.

**Bitte beachten: Die RS485 Kommunikationsverbindung muss über eine Daisy Chain, NICHT in Sternverkabelung erfolgen.**

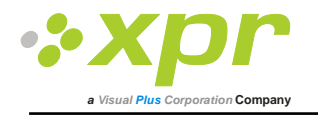

S Local CNV1000 **E-MI Local CNV1000 D** Tür1

Ausgangsknopf Leser1

## <span id="page-11-0"></span>**7 Konfigurierung eines Fingerabdrucklesers mit PROS Software**

## <span id="page-11-1"></span>*7.1 Hinzufügen eines Fingerabdrucklesers*

- Doppelklick auf Tür um Lesegeräte anzuzeigen
- Rechtsklick auf Leser um diesen zu konfigurieren, dann **Eigenschaften** im Auswahlmenü wählen.
- Wählen Sie das Lesegerät in der Registerkarte **Grundeinstellungen** aus.
- Öffnen Sie die Registerkarte **Biometrie** und geben Sie die Daten ein
- **Seriennr.:** Seriennummer des Fingerabdrucklesers
- **Lautstärke:** Gerätelautstärke
- **Fingerannahmeflexibilität:** Toleranzbereich. Empfohlene Einstellung ist "Automatisch sicher".
- **Empfindlichkeit:** Empfindlichkeit des Biosensors, die empfohlene Einstellung ist 7, höchste Sensibilität
- Verfügt das Gerät über eine Tastatur (BIOXR, BIOXRC), sind weitere Einstellungen möglich:

#### **1. Zutrittsmodus**:

#### "**Finger**" (die Tastatur ist abgeschaltet)

"**Finger ODER PIN Code**" (Der Fingerabdruckleser ist so konfiguriert, dass er entweder PIN-Eingabe oder Fingerabdruck akzeptiert) "**Finger UND PIN Code**" (Der Fingerabdruckleser ist auf doppelte Sicherheit eingestellt, d.h. die Eingabe des PIN Codes und eines Fingerabdrucks ist erforderlich. Nur die korrekte Kombination sendet die Wieganddaten des Nutzers an den EWS Controller).

#### **2. Diese ID senden für:**

**Unbekannter Finger:** sendet den eingegebenen Wiegandcode wenn ein unbekannter Finger gescannt wurde.

**Unbekannter PIN:** sendet den eingegebenen Wiegandcode wenn ein unbekannter PIN eingegeben wurde.

Taste "A" gedrückt: sendet den eingegebenen Wiegandcode wenn Taste "A" gedrückt wurde.

Taste "B" gedrückt: sendet den eingegebenen Wiegandcode wenn Taste "B" gedrückt wurde.

- Klicken Sie auf das **Speichern & Beenden** Feld
- Wenn die Option Automatische Aktualisierung für Biometrie gewählt wurde, wird PROS das Lesegerät sofort konfigurieren, wenn die Option nicht ausgewählt ist, muss der Leser manuell über die Lesegerät Menüoption **Konfigurierung senden** aktualisiert werden.

### <span id="page-11-2"></span>*7.2 Firmware-Version uberprufen*

Rechtsklick auf Leser, dann Auswahl des Menüpunkts **Version überprüfen**

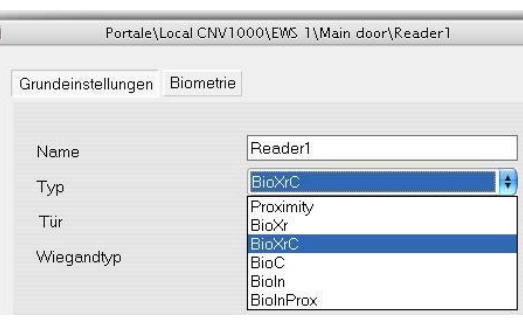

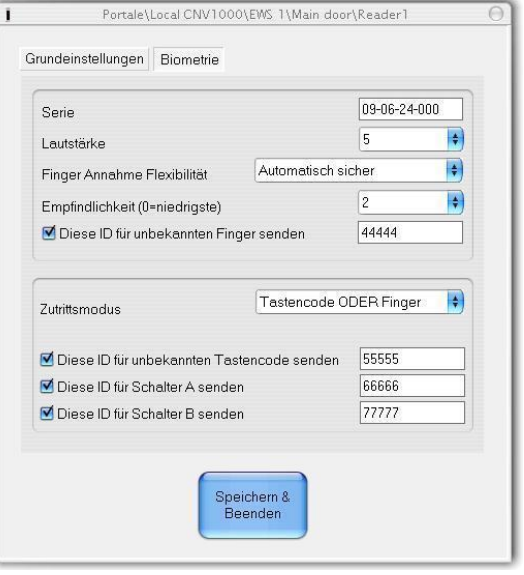

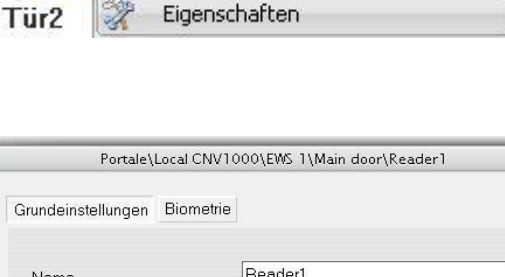

**Leser1** 

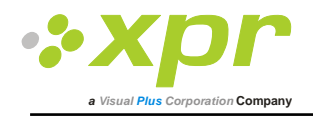

### <span id="page-12-0"></span>*7.3 Aktualisierung der Firmware*

- Rechtsklick auf Leser, dann Auswahl des Menüpunkts **Firmware Aktualisierung**
- Im Fenster Firmware Aktualisierung auf das **Browse** Feld klicken. Die Firmware wird standardmäßig im PROS Ordner unter **Firmware** installiert. Verfügen Sie über eine aktuellere Version, verwenden sie **Durchsuchen** um ihn zu finden.
- Wählen Sie die Firmwaredatei mit der Dateierweiterung "xhc".
- Überprüfen Sie die Firmware Version. Falls die Version nicht aktueller als die des Lesergerätes ist, Aktualisierung nur auf Anweisung des Servicetechnikers oder Geräteherstellers durchführen.
- Klicken Sie auf **Hochladen**
- Warten Sie auf die Meldung **Aktualisierung abgeschlossen**
- Schließen Sie nun das Fenster **Firmware Aktualisieren**

### <span id="page-12-1"></span>*7.4 Lesereinstellungen anzeigen*

Rechtsklick auf **Leser**, dann **Einstellungen anzeigen** wählen

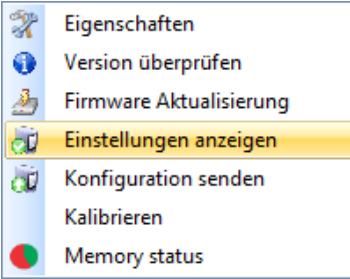

### <span id="page-12-2"></span>*7.5 Konfiguration an Lesegerät senden*

- Rechtsklick auf Leser und im Auswahlmenü **Konfiguration senden** wählen
- Überprüfen Sie den Konfigurationsverlauf in der Ereignisanzeige

#### <span id="page-12-3"></span>*7.6 Kalibrierung des Sensors*

- Rechtsklick auf Leser und Untermenü Kalibieren wählen
- Überprüfen Sie den Verlauf der Kalibrierung in der Ereignisanzeige

Es wird empfohlen die Sensorkalibrierung durchzuführen, nachdem der Leser installiert wurde. Säubern Sie den Fingerabdrucksensor, bevor Sie die Kalibrierung durchführen.

### <span id="page-12-4"></span>*7.7 Auswahl eines Fingers für die Fingerregistrierung*

Es sollten mindestens zwei Fingerabdrücke für jeden Nutzer eingelesen werden, falls ein Finger verletzt ist oder ein Gegenstand in der Hand gehalten wird.

Falls der Fingerabdruck undeutlich eingelesen wurde, kann der Nutzer denselben Fingerabdruck zweimal registrieren um die Erkennungswahrscheinlichkeit zu erhöhen.

Es empfiehlt sich das Registrieren des Zeige- oder Mittelfingers. Bei der Wahl eines anderen Fingers ist die Erkennungswahrscheinlichkeit geringer, da es oft schwieriger ist diese Finger in der Mitte des Sensors zu platzieren.

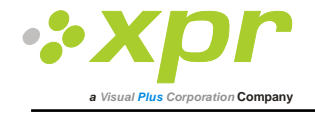

### <span id="page-13-0"></span>*7.8 Sorgfältiges Einlesen des Fingerabdrucks*

Die erste Registrierung des Fingerabdrucks ist sehr wichtig.

Da im Erkennungsprozess der gescannte Fingerabdruck mit dem registrierten verglichen wird, kann ein nicht korrekt registrierter Fingerabdruck zu Fehlfunktionen führen.

1. Legen Sie die Mitte Ihres Fingers in die Mitte des Sensors

- 2. Sollten Sie eine Schnittwunde am Finger haben, oder Ihr Fingerabdruck nicht deutlich erkennbar sein, versuchen Sie es erneut mit einem anderen Finger.
- 3. Bewegen Sie Ihren Finger nicht solange der Vorgang der Fingerabdruckerkennung nicht abgeschlossen ist

### <span id="page-13-1"></span>*7.9 Registrierung der Fingerabdrücke über ein Lesegerät*

 Klicken Sie auf den Namen des Nutzers in der Nutzerspalte, NICHT das Kästchen markieren (das Kästchen wird für das hochladen der Fingerabdrücke verwendet) sodass der Nutzername blau hinterlegt ist.

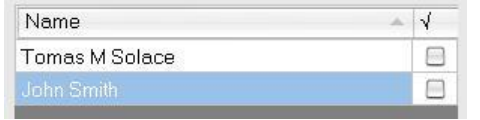

Wählen Sie den Fingerabdruckleser über den die Abdrücke registriert werden.<br>
Einzu Local CNV1000

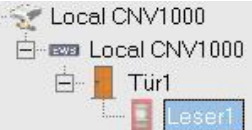

Rechtsklick auf Fingerspitze dann **Registrieren** auswählen.

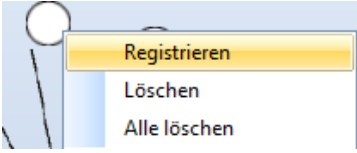

 Legen Sie den Finger innerhalb von 15 Sekunden auf das ausgewählte Lesegerät bis sich die Fingerspitze blau färbt und die Erfolgsquote der Registrierung in Prozent neben dem Finger angezeigt wird.

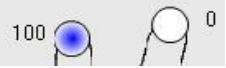

- Wiederholen Sie den Vorgang für die anderen Finger (falls notwendig)
- Klicken Sie auf **Abdrücke speichern**. Alle eingelesenen Finger werden sich nun rot verfärben.

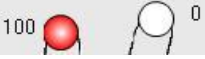

**Hinweis: Wenn mehrere Fingerabdrücke für einen Nutzer eingelesen werden, senden alle Finger denselben Wiegandcode an den Controller.** 

#### <span id="page-13-2"></span>*7.10 Registrierung der Fingerabdrücke über Desktop-Lesegerät*

Installieren Sie die Treiber des Desktop-Lesers (BioE), sie finden diese auf der mitgelieferten CD. Das Gerät wird über einen USB-Port angeschlossen. Sobald der Desktop-Leser angeschlossen ist, wird dieser automatisch in der Software angezeigt.

 Wählen Sie den Nutzer aus der Nutzerspalte, NICHT das Kästchen markieren (das Kästchen wird für das hochladen der Fingerabdrücke verwendet) sodass der Nutzername blau hinterlegt wird.

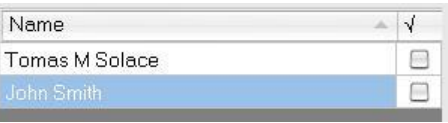

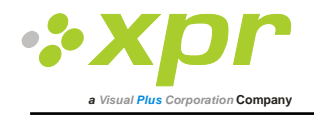

Wählen Sie den Desktop-Leser aus, über den die Registrierung ausgeführt wird.

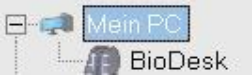

Rechtsklick auf die Fingerspitze, dann **Registrieren** wählen.

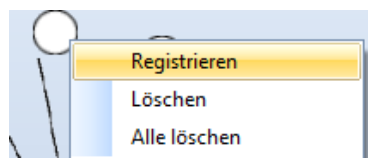

 Legen Sie innerhalb von 15 Sekunden Ihren Finger auf das ausgewählte Lesegerät bis sich die Fingerspitze blau färbt und die Erfolgsquote der Registrierung in Prozent neben dem Finger angezeigt wird.

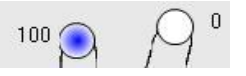

- Wiederholen Sie den Vorgang für die anderen Finger (falls notwendig)
- Klicken Sie auf **Abdrücke speichern**. Alle registrierten Finger werden sich nun rot verfärben.

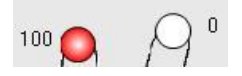

**Hinweis: Wurden mehrere Fingerabdrücke für einen Nutzer eingelesen, senden alle Finger denselben Wiegandcode an den Controller.**

### <span id="page-14-0"></span>*7.11 Übertragen der Fingerabdrücke auf Fingerabdruckleser*

 Wählen Sie die Nutzer aus, deren Fingerabdrücke auf das Lesegerät übertragen werden sollen, indem Sie das Kontrollkästchen der jeweiligen Nutzer markieren.

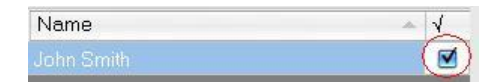

- Wählen Sie den Fingerabdruckleser, an den die Benutzerdaten gesendet werden sollen, und klicken Sie dann auf "Benutzer auf Leser hochladen".
- Nachdem ein Benutzer hochgeladen ist, verschwindet die Markierung als Hinweis auf den erfolgreichen Abschluss des Vorgangs. Gleichzeitig blinkt die orangefarbene LED des Fingerabdrucklesers. **Hinweis**: Die Übertragung einer Fingervorlage dauert durchschnittlich 0,6 s.

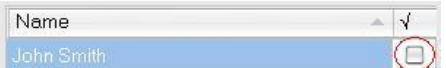

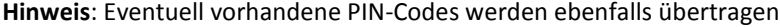

#### <span id="page-14-1"></span>*7.12 Löschen von Fingerabdrücken*

Normalerweise sind die Fingerabdrücke nach der Übertragung im Fingerabdruckleser und in der Software gespeichert.

Die Abdrücke können nur aus der Software, nur vom Leser oder von beiden Orten gelöscht werden.

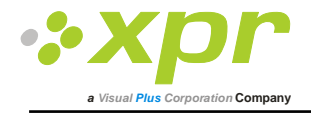

### <span id="page-15-0"></span>*7.13 Löschen eines Nutzers vom Fingerabdruckleser*

Markieren Sie das Kontrollkästchen hinter dem Nutzer

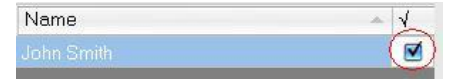

 Wählen Sie das Lesegerät von dem der Nutzer gelöscht werden soll und klicken Sie auf **Ausgewählte Nutzer vom ausgewählten Leser löschen**. Der Nutzer wurde aus dem Lesegerät entfernt, die Fingerabdrücke verbleiben jedoch in der Datenbank der Software. Sie können somit erneut übertragen werden, ohne dass eine erneute Registrierung der Fingerabdrücke erforderlich ist.

#### <span id="page-15-1"></span>*7.14 Löschen aller Nutzer eines Fingerabdrucklesers*

Wählen Sie das Lesegerät von dem die Nutzer gelöscht werden sollen und klicken Sie auf **Nutzerdatenbank löschen**.

#### <span id="page-15-2"></span>*7.15 Fingerabdrücke aus Software löschen*

Nutzer auswählen.

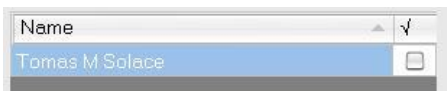

 Rechtsklick auf den Finger, der gelöscht werden soll, dann **Löschen** (für einen Finger), oder **Alle löschen** (für alle Finger des Nutzers) aus dem Auswahlmenü wählen. Durch diesen Vorgang werden die Fingerabdrücke des Nutzers aus der Software gelöscht, bleiben aber im Lesegerät gespeichert.

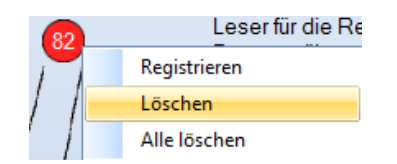

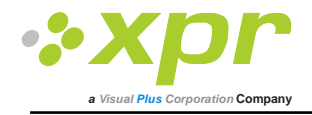

## *7.16 Komplexe Übertragung*

<span id="page-16-0"></span>Über die komplexe Nutzerübertragung können mehrere ausgewählte Nutzer an mehrere Lesegeräte gesendet werden.

#### Im Hauptmenü **Tabelle hochladen** auswählen

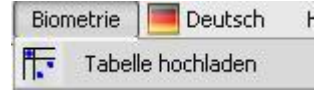

 Markieren Sie die Kontrollkästchen um die gewünschte Kombination auszuwählen; um eine ganze Zeile oder Spalte zu markieren oder zu deaktivieren verwenden Sie die rechte Maustaste.

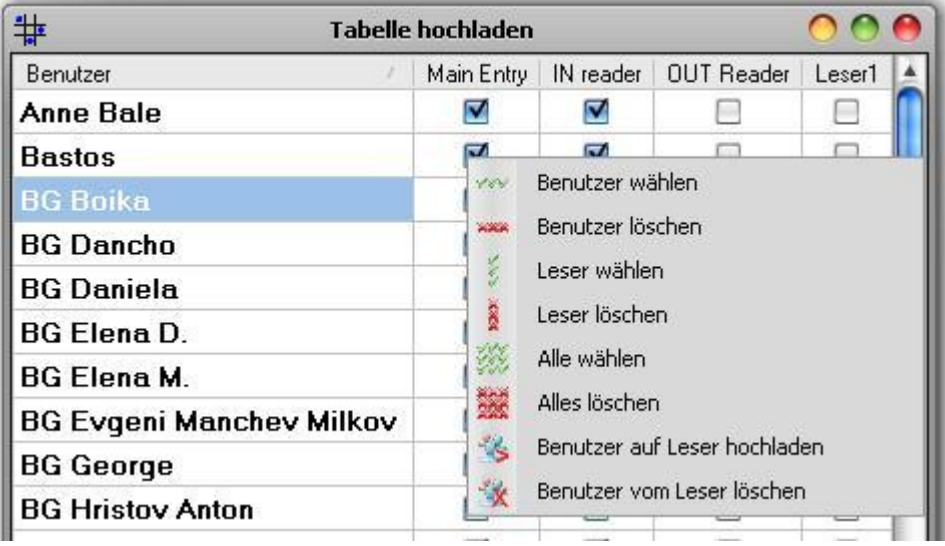

- Wählen Sie **Benutzer auf Leser hochladen** oder **Benutzer von Leser löschen** über die rechte Maustaste
- Während der Datenübertragung verschwinden die Häkchen aus den Kästchen, dies zeigt an, dass die gewünschte Kombination erfolgreich ausgeführt wurde.
- Sind noch Kästchen markiert nachdem die Übertragung abgeschlossen ist, starten Sie die Übertragung erneut.

#### **Weitere Informationen finden Sie im PROS Software Nutzerhandbuch.**

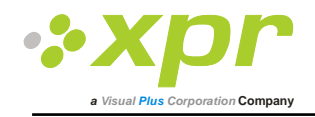

## <span id="page-17-0"></span>**8 Anschließen des Fingerabdrucklesers an Controller eines anderen Herstellers**

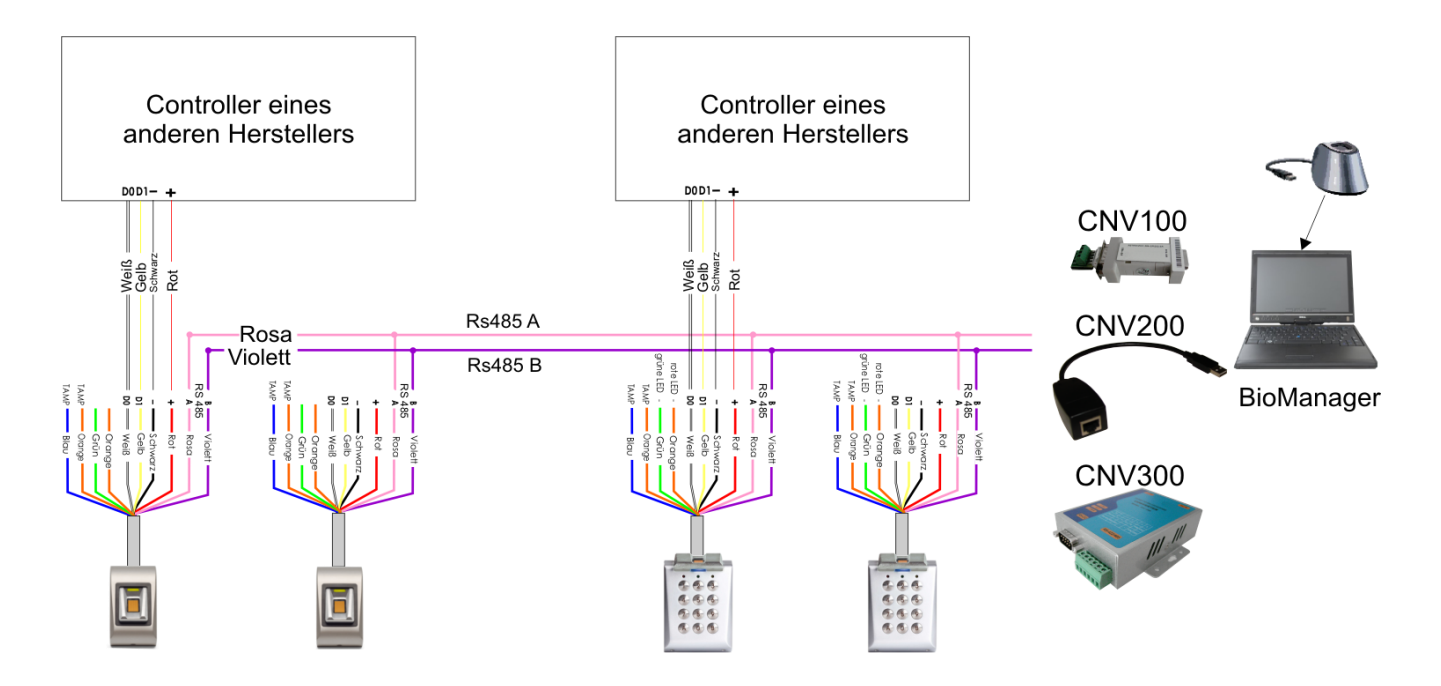

Verbinden Sie D0, D1, GND und +12V mit dem Controller des anderen Herstellers. Verbinden Sie die RS485 Anschlüsse (A, B) mit dem Konverter. Schließen Sie den Konverter an den PC an.

#### **Bitte beachten: Die Stromversorgung des Fingerabdrucklesers muss über den Controller erfolgen oder der Controller und der Fingerabdruckleser müssen eine gemeinsame Masse haben.**

Die Registrierung der Fingerabdrücke erfolgt über die PC Software. Die Fingerabdruckleser müssen mit dem PC verbunden sein.

Die Fingerabdruckleser kommunizieren über einen RS485 Datenbus miteinander und über einen Konverter mit der PC Software.

Die RS485 Verbindung sollte als Reihenverdrahtung (Daisy-Chain), NICHT als Sternverdrahtung konfiguriert werden. Die vom RS485 Hauptstrang abgehenden Leitungen sollten so kurz wie möglich sein (nicht länger als 3 Meter)

Konvertertypen: CNV100 - RS485 zu RS232 CNV200 - RS485 zu USB CNV300 - RS485 zu TCP/IP

#### **Konfigurierung der Verdrahtung (gilt für alle Konverter)**

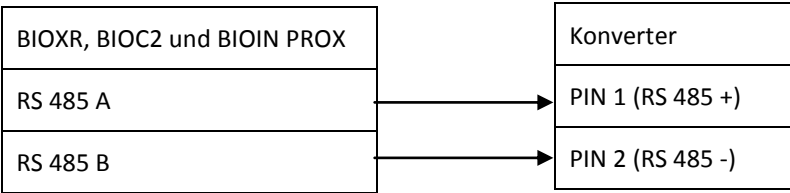

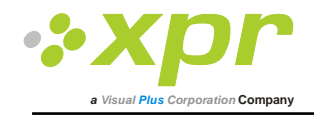

## <span id="page-18-0"></span>*8.1 Erläuterung der Konverter*

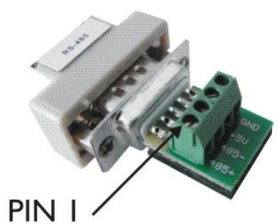

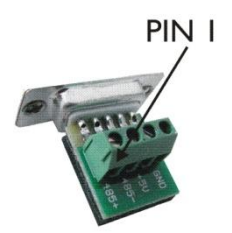

#### **CNV100**

Konverter RS485 zu RS232 Keine Installation erforderlich

#### **CNV200**

RS485-USB-Konverter Installation als serielles USB Gerät (siehe CNV200 Handbuch) Die Treiber finden Sie auf der CD

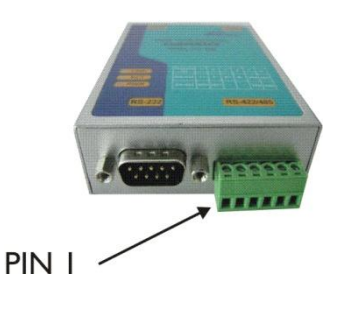

#### **CNV300**  RS485-TCP/IP-Konverter Keine Installation erforderlich. IP-Adresse wird durch Internet Browser geliefert (siehe CNV300 Handbuch)

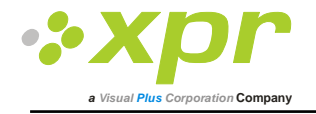

## <span id="page-19-0"></span>**9 Konfigurieren eines Fingerabdrucklesers mit BioManager**

Bei BioManager handelt es sich um eine Software für die Verwaltung von Fingerabdrücken für XPR Fingerabdruckleser, die mit Zutritts-Controllern anderer Hersteller verwendet werden. Hauptfunktionen:

Registrierung der Fingerabdrücke

Kann über ALLE Fingerabdruckleser im Netzwerk oder über einen Desktop-Fingerabdruckleser (USB) ausgeführt werden.

#### **Bitte beachten: Der Desktop-Fingerabdruckleser BioE ist nur kompatibel mit Fingerabdrucklesern mit kapazitivem Sensor, nicht mit Lesern mit Wärmesensor.**

- Übertragung der Fingerabdrücke

Die Fingerabdrücke können an alle Lesegeräte im Netzwerk gesendet werden. Verschiedene Nutzer können an unterschiedliche Fingerabdruckleser gesendet werden.

- PIN Code Verwaltung und Übertragung

Konfigurierung der Länge des PIN Codes (1 bis 8 Ziffern) und Übertragung des PIN Codes.

- Konfigurierung des Wiegandausgangs

<span id="page-19-1"></span>Der Wiegandausgang des Fingerabdrucklesers kann bitweise konfiguriert werden.

### *9.1 Lesegerät hinzufügen*

Rechtsklick auf Portal das mit dem Lesegerät verbunden ist, dann **Leser hinzufügen** auswählen

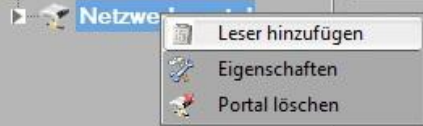

#### Lesegerät Formular ausfüllen

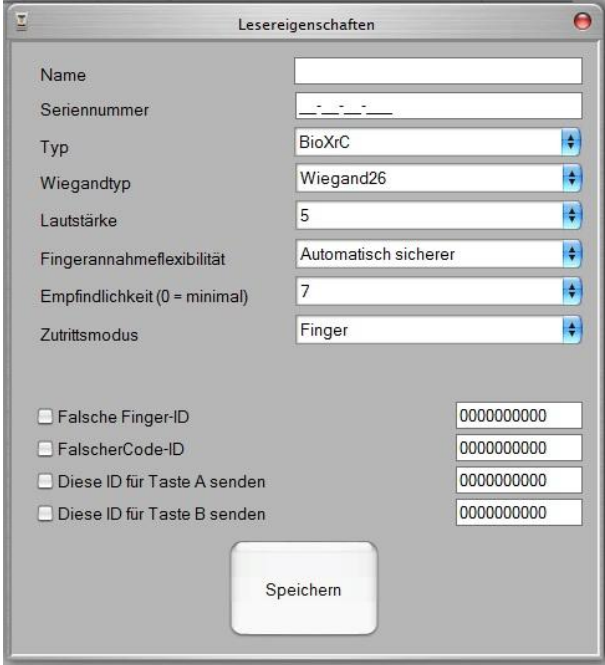

Klicken Sie auf **Speichern** und das Lesersymbol erscheint unter dem ausgewählten Portal

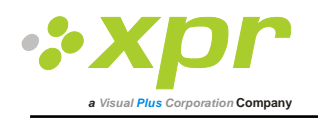

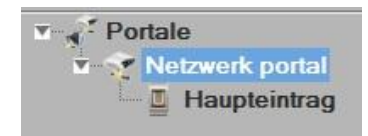

Rechtsklick auf den Leser und **Version** auswählen

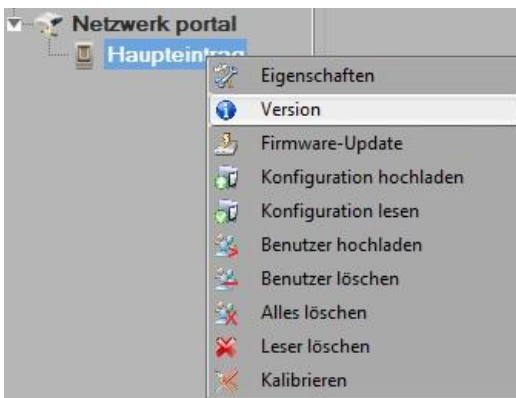

Ist das Lesegerät online, Rechtsklick auf Leser, dann **Konfiguration senden** auswählen

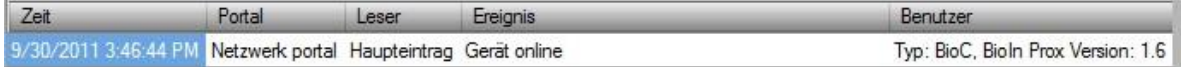

Im Ereignisbericht überprüfen ob Konfigurierung erfolgreich war

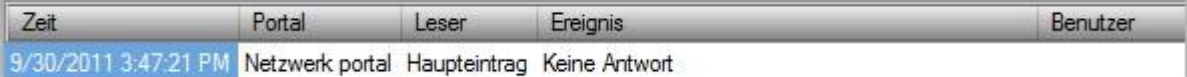

Ist das Lesegerät online, Rechtsklick auf Leser, dann **Konfiguration senden** auswählen

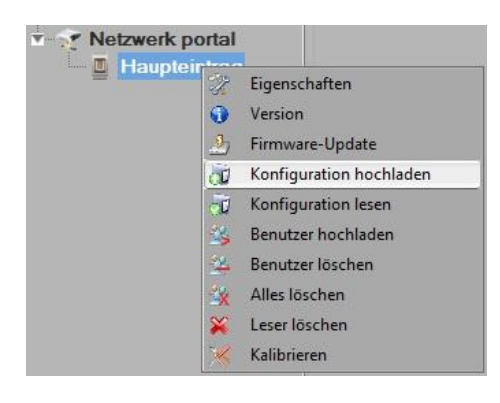

Kontrollieren Sie in der Ereignistabelle, ob die Konfiguration erfolgreich war.

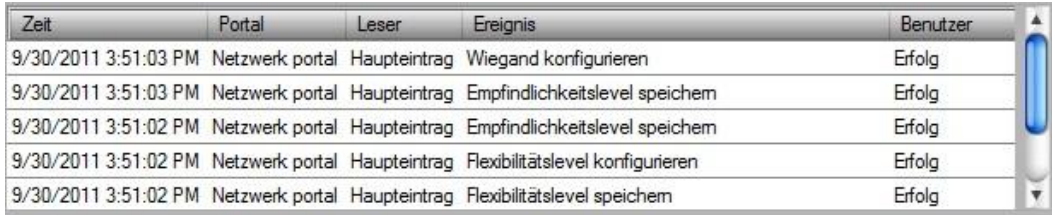

## <span id="page-20-0"></span>*9.2 Lesegerät bearbeiten*

Rechtsklick auf Leser und **Einstellungen** auswählen

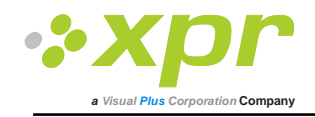

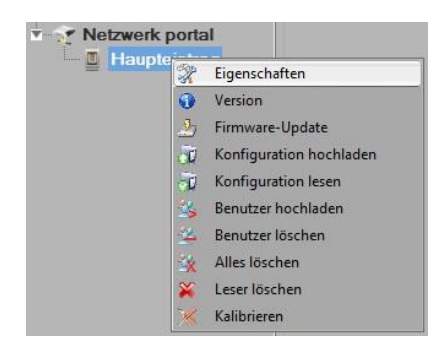

- Einstellungen des Lesers bearbeiten und auf **Speichern & Beenden** klicken
- Rechtsklick auf Leser, dann **Konfiguration senden** auswählen

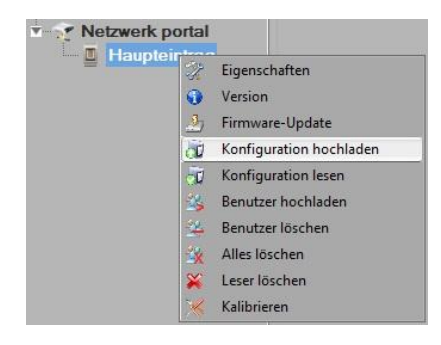

Im Ereignisbericht überprüfen ob Konfigurierung erfolgreich war

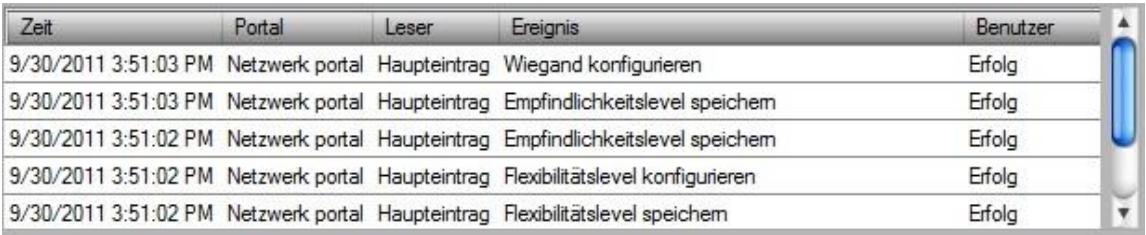

### <span id="page-21-0"></span>*9.3 Lesergerät löschen*

Rechtsklick auf Leser und **Leser löschen** auswählen

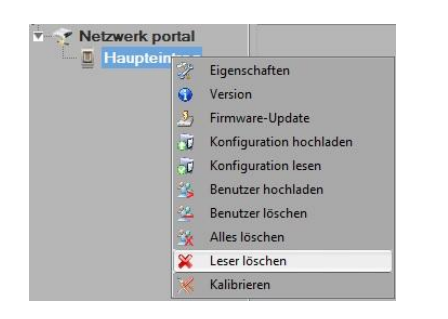

### <span id="page-21-1"></span>*9.4 Sensor kalibrieren*

Rechtsklick auf Leser, dann **Kalibrieren** auswählen

```
Kalibrieren
```
In der Ereignisanzeige können Sie den Verlauf der Kalibrierung überprüfen

Es wird empfohlen die Sensorkalibrierung durchzuführen, nachdem der Leser installiert wurde. Säubern Sie den Fingerabdrucksensor, bevor Sie die Kalibrierung durchführen.

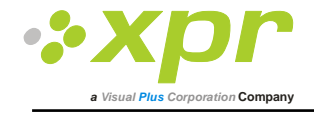

### *9.5 Nutzer hinzufügen*

<span id="page-22-0"></span>Klicken Sie auf das erste leere Feld am Ende der Nutzertabelle und geben Sie den Nutzernamen ein

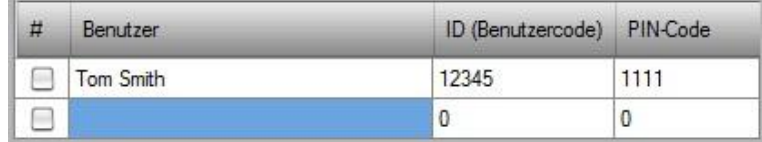

- Klicken Sie in das ID (Nutzercode) Feld und geben die ID-Nummer ein. Diese Nummer wird vom Lesegerät an den Zugangs-Controller gesendet, wenn der Finger vom Lesegerät erkannt wird.
- <span id="page-22-1"></span> Klicken Sie in das PIN-Code-Feld und geben Sie die PIN ein. Der PIN wird für Lesegeräte mit Tastaturfeld verwendet. Wenn der PIN am Lesegerät eingegeben wird, wird die Nutzer-ID an den Zutritts-Controller gesendet.

#### *9.6 Nutzer bearbeiten*

- Suchen Sie den Nutzer in der Nutzertabelle
- Klicken Sie in das zu bearbeitende Nutzerfeld (Name, ID oder PIN)
- Geben Sie die neuen Daten ein
- Bestätigen Sie die Eingabe mit Enter auf der Tastatur

#### **Wichtiger Hinweis:**

Wird die ID geändert, erscheint eine Warnmeldung, die Sie darauf hinweist, dass, falls die veränderte ID in einem Leser gespeichert ist, Sie diese ID vom Leser löschen sollten bevor Sie Änderungen durchführen.

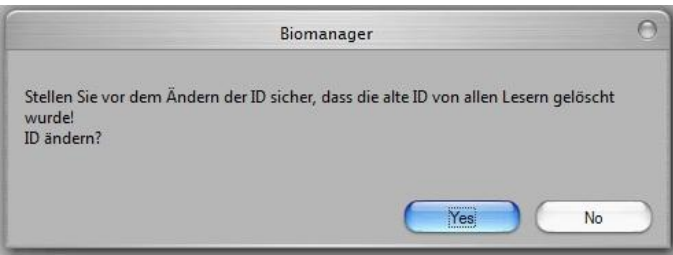

#### <span id="page-22-2"></span>*9.7 Nutzer löschen*

- Markieren Sie die Nutzer, die gelöscht werden sollen
- Rechtsklick auf Nutzertabelle
- Wählen Sie nun **Markierte Benutzer löschen** im Auswahlmenü

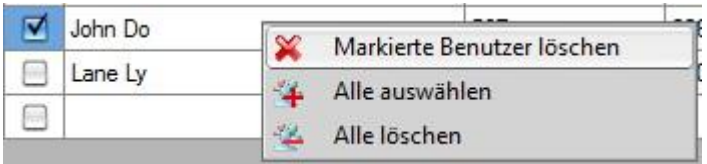

Warnhinweis bestätigen

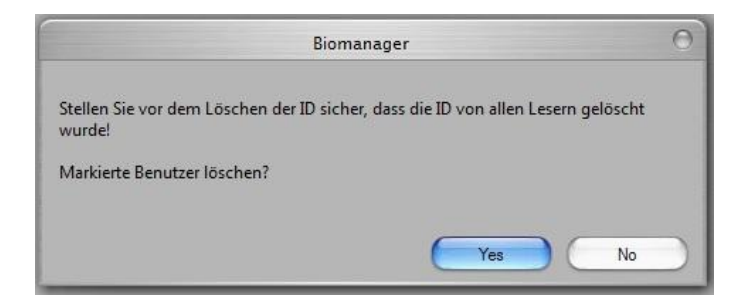

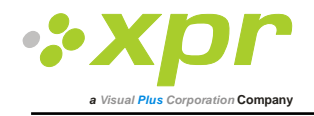

## *9.8 Fingerabdrücke erfassen*

- <span id="page-23-0"></span> Klicken Sie auf den Nutzer in der Nutzerspalte, NICHT im Kontrollkästchen markieren (das Kästchen wird für das Übertragen der Fingerabdrücke verwendet) nun ist der Nutzername blau hinterlegt.
- Wählen Sie den Fingerabdruckleser oder das Desktoplesegerät BioE über den die Abdrücke eingelesen werden sollen

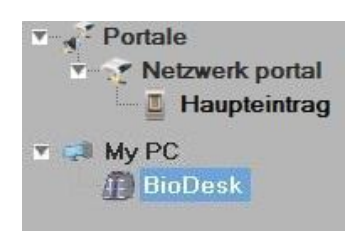

Rechtsklick auf Fingerspitze dann **Registrieren** auswählen

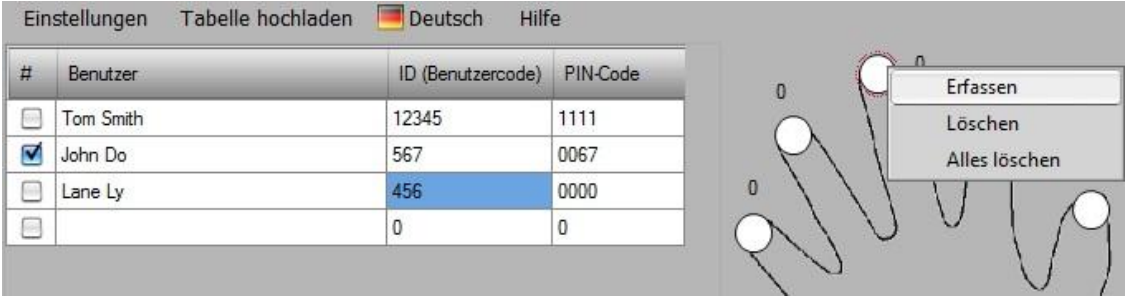

 Legen Sie den Finger auf das ausgewählte Lesegerät bis sich die Fingerspitze blau färbt und die Erfolgsquote der Registrierung in Prozent neben dem Finger angezeigt wird.

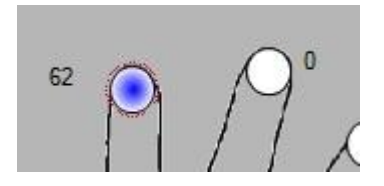

**Hinweis: Wenn mehrere Fingerabdrücke für einen Nutzer eingelesen werden, senden alle Finger denselben Wiegandcode an den Controller.**

### <span id="page-23-1"></span>*9.9 Fingerabdrücke an Lesegerät übertragen*

Markieren Sie die Nutzer deren Fingerabdrücke auf das Lesegerät übertragen werden sollen.

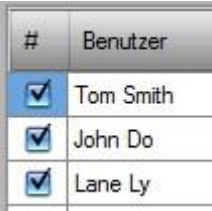

 Rechtsklick auf den Fingerabdruckleser an den diese Nutzer übertragen werden sollen, dann **Benutzer übertragen**  auswählen**.** 

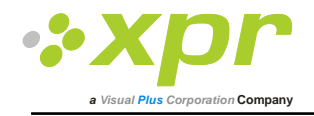

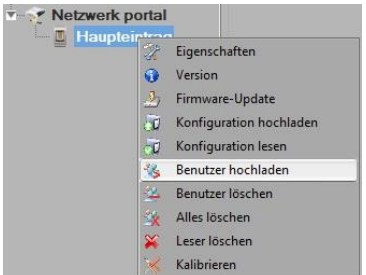

 Wurden die Daten eines Nutzers übertragen, verschwindet das Häkchen aus dem Kästchen, und zeigt somit die erfolgreiche Übertragung an. Gleichzeitig blinkt die orangefarbene LED des Fingerabdrucklesers.

Hinweis: Die durchschnittliche Übertragungsdauer je Fingerabdruck beträgt 0.6 sec. Hinweis: Falls PIN Codes zur Verfügung stehen, werden diese ebenfalls übertragen

### <span id="page-24-0"></span>*9.10 Löschen von Fingerabdrücken*

Nach der Übertragung werden die Fingerabdrücke im Fingerabdruckleser und auf dem PC gespeichert.

Die Abdrücke können nur in der Software, nur vom Lesegerät oder von beiden Orten gelöscht werden.

### <span id="page-24-1"></span>*9.11 Einen Nutzer vom Fingerabdruckleser entfernen*

Markieren Sie das Kästchen des Nutzers.

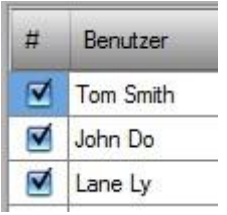

Rechtsklick auf das Lesegerät, dann **Benutzer löschen** auswählen

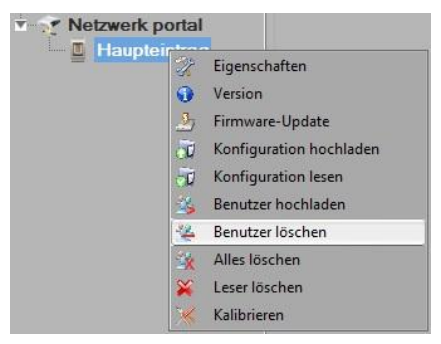

 Der Nutzer wird vom Lesegerät gelöscht, die Fingerabdrücke verbleiben jedoch in der Datenbank der Software. Sie können somit erneut übertragen werden, ohne erneute Registrierung der Fingerabdrücke.

## <span id="page-24-2"></span>*9.12 Löschen aller Nutzer vom Fingerabdruckleser*

Rechtsklick auf Leser, dann **Alle löschen** auswählen

### <span id="page-24-3"></span>*9.13 Komplexe Übertragung*

Über die komplexe Nutzerübertragung können mehrere ausgewählte Nutzer gleichzeitig an verschiedene Lesegeräte gesendet werden.

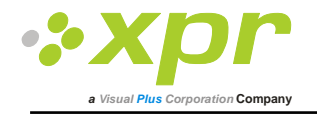

#### Im Hauptmenü **Tabelle hochladen** auswählen

Einstellungen Tabelle hochladen Deutsch

 Wählen Sie per Mausklick die gewünschte Kombination. Um eine ganze Zeile oder Spalte zu markieren oder zu deaktivieren verwenden Sie die rechte Maustaste.

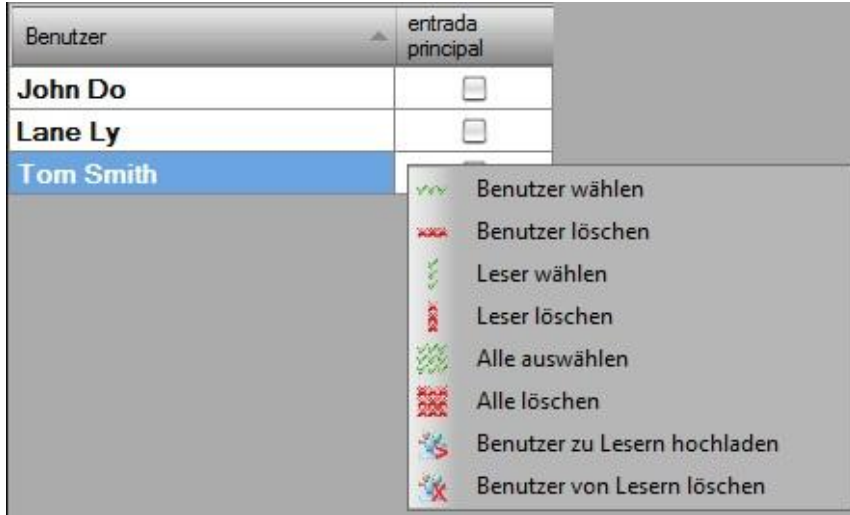

- Wählen Sie **Benutzer auf Leser hochladen** oder **Benutzer von Leser löschen** über die rechte Maustaste
- Während der Datenübertragung verschwinden die Häkchen aus den Kästchen, dies zeigt an, dass die gewählte Kombination erfolgreich ausgeführt wurde.
- Sind noch Kästchen markiert nachdem die Übertragung abgeschlossen ist, starten Sie die Übertragung erneut.

### <span id="page-25-0"></span>*9.14 Wiegandformat Einstellen*

Beim BioManager sind Wiegand 26bit und 34bit als Standardeinstellung programmiert, drei weitere Wiegandformate können vom Nutzer definiert werden.

Einstellung des Wiegandformats:

Wählen Sie **Wiegand** aus dem Menü **Einstellungen** 

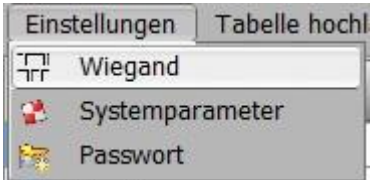

Wählen Sie im Wiegand Einstellungsfenster eines der benutzerdefinierten Wiegandformate aus

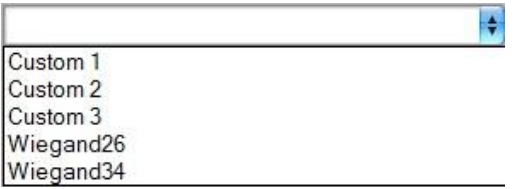

Geben Sie nun die Wiegand-Parameter ein

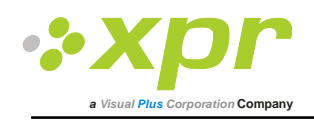

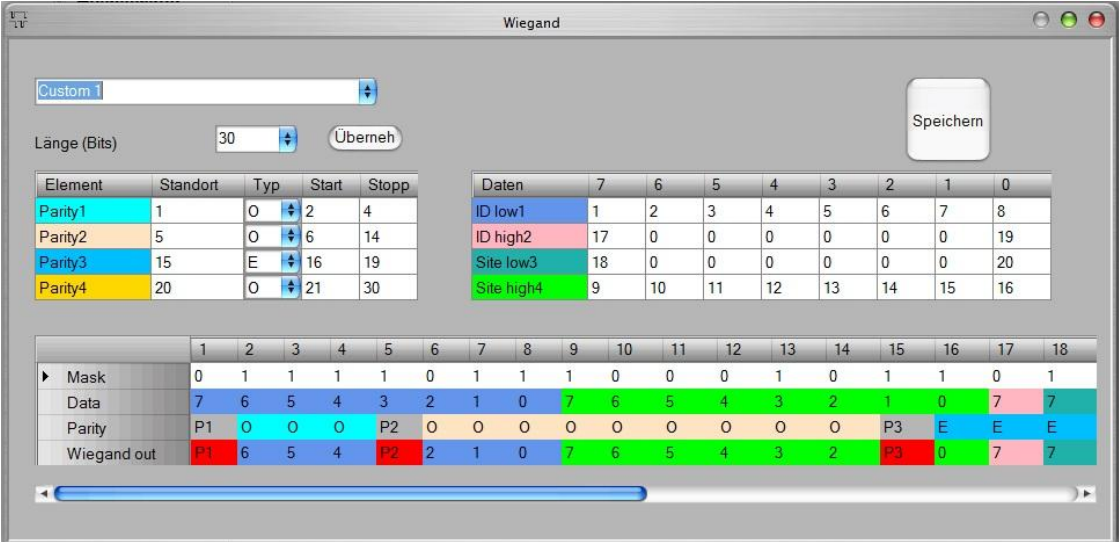

Klicken Sie auf **Speichern**

#### **Hinweis:**

Als Endnutzer haben Sie keinen Zugriff auf die Wiegand Einstellungen. Bitten Sie den Servicetechniker die Parameter einzustellen und nehmen sie später keine Änderungen vor.

#### **Weitere Information finden Sie im BioManager Nutzerhandbuch.**

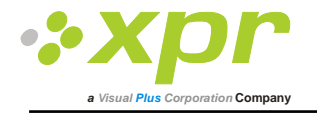

## <span id="page-27-0"></span>**10 Erläuterung des Wiegand Protokolls**

Die Daten werden über die Leitung D0 für die logische "0" und D1 für die logische "1" gesendet. Beide Leitungen übermitteln die Daten asynchron, d.h. ein Low-Signal in DATA 0 steht für "0" und ein Low-Signal in DATA 1 steht für eine "1". Bei einem High-Signal, werden keine Daten übertragen. Es kann jeweils nur eine der beiden Leitungen (D0 / D1) Daten übermitteln.

z.B.: Datenübertragung 0010....

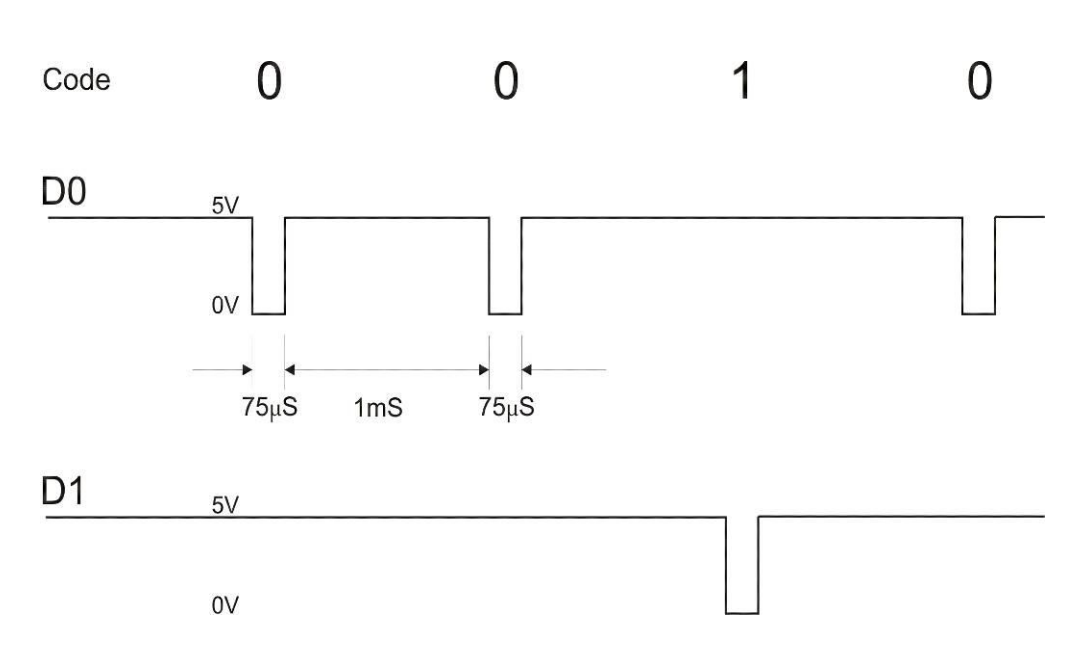

Datenbit 0 = ca. 75 us (Mikrosekunden) Datenbit 1 = ca. 75 us (Mikrosekunden)

Zeit zwischen zwei Datenbits: ca. 1 ms (Millisekunde). Beide Datenleitungen (D0 und D1) senden ein High-Signal.

#### **Erklärung des 26 Bit Wiegandformats**

Jeder Datenblock besteht aus einem ersten Paritätsbit P1, einem festen 8-bit Standortcode, 16 Bits Nutzercode und einem zweiten Paritätsbit P2. Darstellung eines solchen Datenblocks, siehe unten:

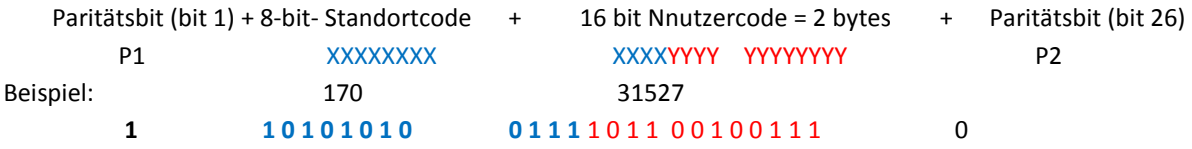

**Hinweis:** Paritätsbits werden wie folgt berechnet:

P1 = gerade Parität wird über die Bits 2 bis 13 berechnet (X)

P2 = ungerade Parität wird über die Bits 14 bis 25 (Y)

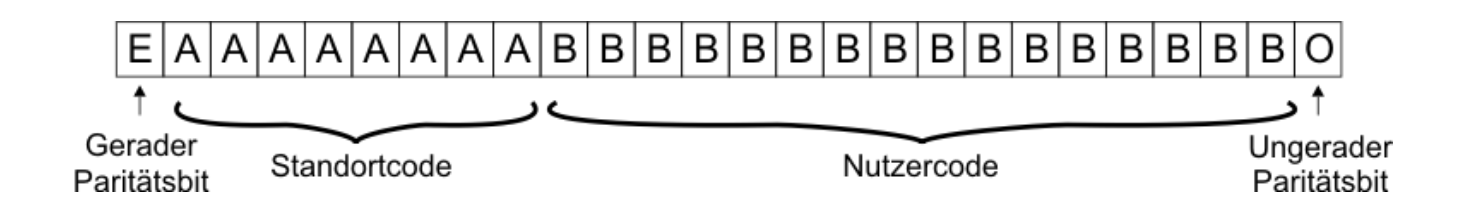

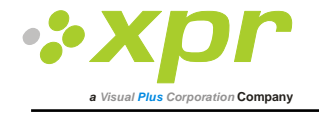

## <span id="page-28-0"></span>**11 Verbindung der Fingerabdruckleser mit dem EX8 Controller**

Sind die Fingerabdruckleser mit dem EX8 Controller verbunden arbeiten Sie als Standalone Fingerabdruckleser. Der EX8 Kontroller erkennt den Fingerabdruckleser sobald dieser angeschlossen ist. Eine weitere Konfiguration ist nicht notwendig.

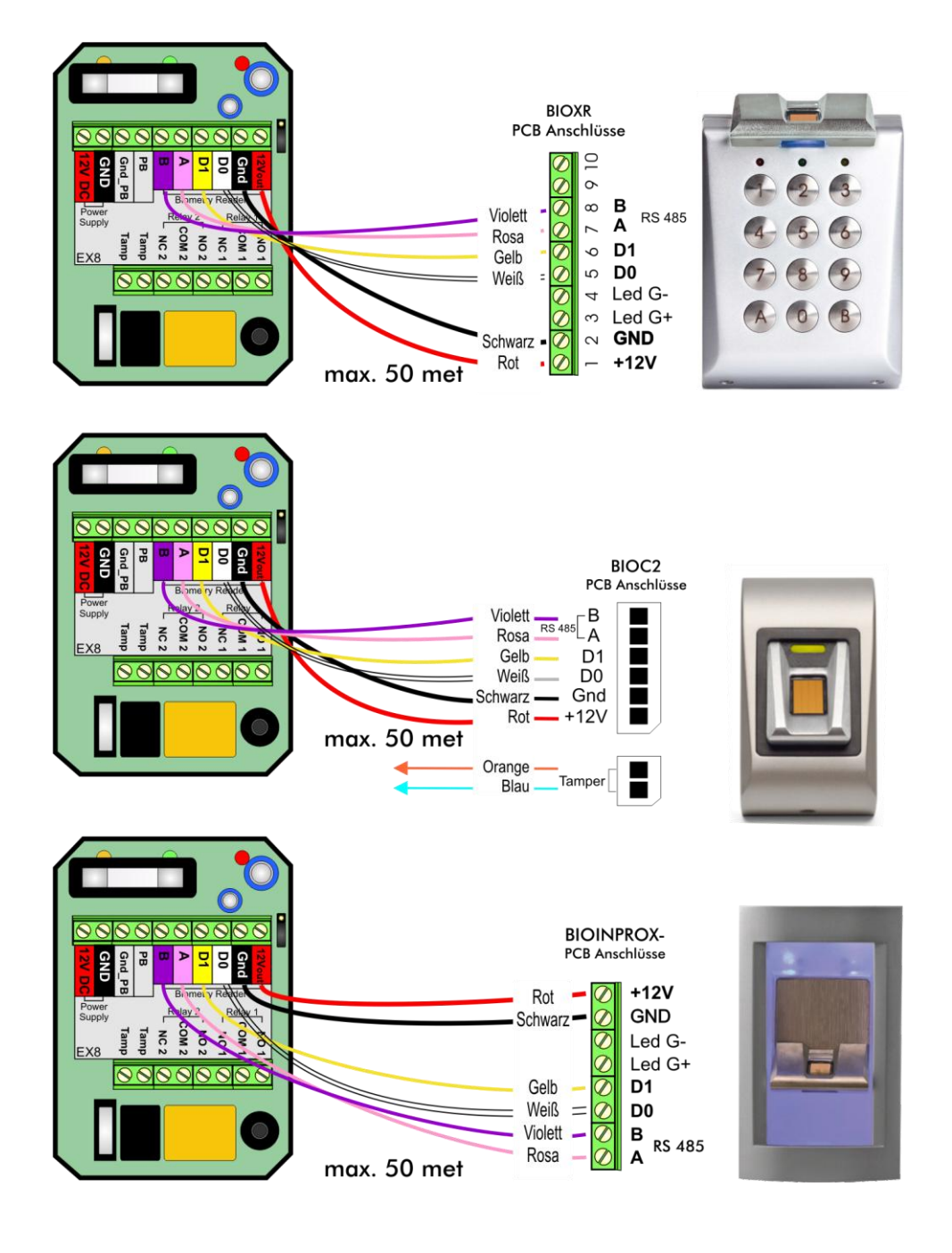

**Maximale Kabellänge**

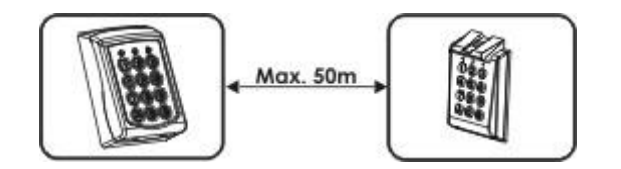

### **Programmierung siehe EX8 Nutzerhandbuch.**

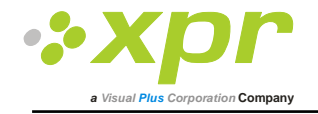

## <span id="page-29-0"></span>**12 Sicherheitshinweise**

Installieren Sie das Gerät nicht ohne Schutzabdeckung an einem Ort der direkter Sonneneinstrahlung ausgesetzt ist. Installieren Sie das Gerät und die Verkabelung nicht in der Nähe eines starken elektromagnetischen Feldes wie z.B. einer Funkantenne.

Bringen Sie das Gerät nicht in der Nähe oder über einer Heizquelle an.

Reinigung des Lesegerätes: Befeuchten oder besprühen Sie es nicht mit Wasser oder Reinigungsmitteln sondern wischen Sie es mit einem weichen Tuch oder Handtuch ab.

Lassen Sie Kinder das Gerät nie ohne Aufsicht bedienen.

Bitte beachten Sie, dass die Reinigung des Sensors mit einem Reiniger, Haushaltsbenzin oder Verdünner die Oberfläche beschädigen kann und somit Fingerabdrücke nicht mehr eingelesen werden können.

## <span id="page-29-1"></span>**13 Fehlerbeseitigung**

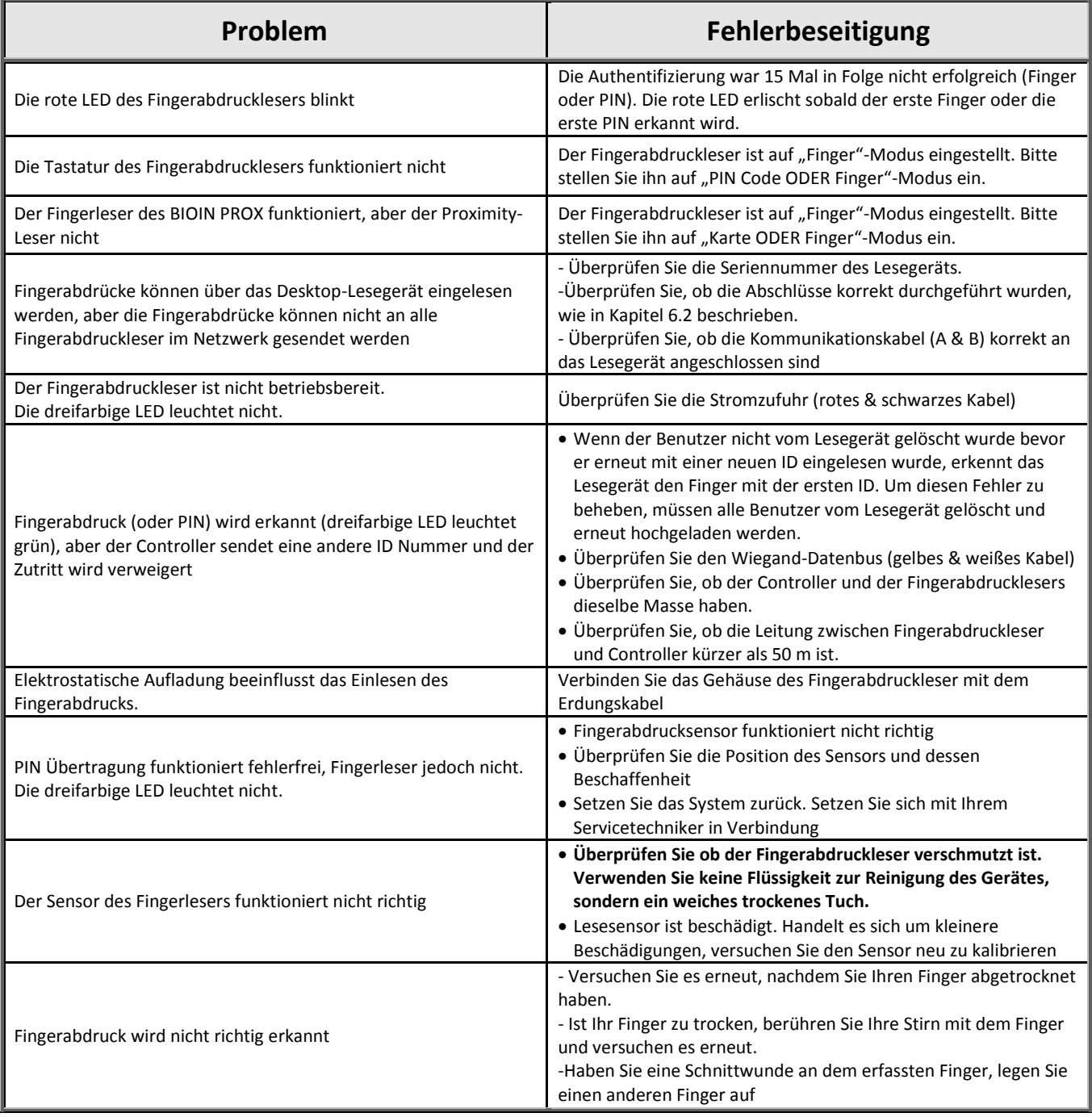

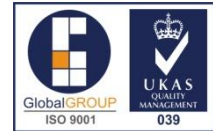